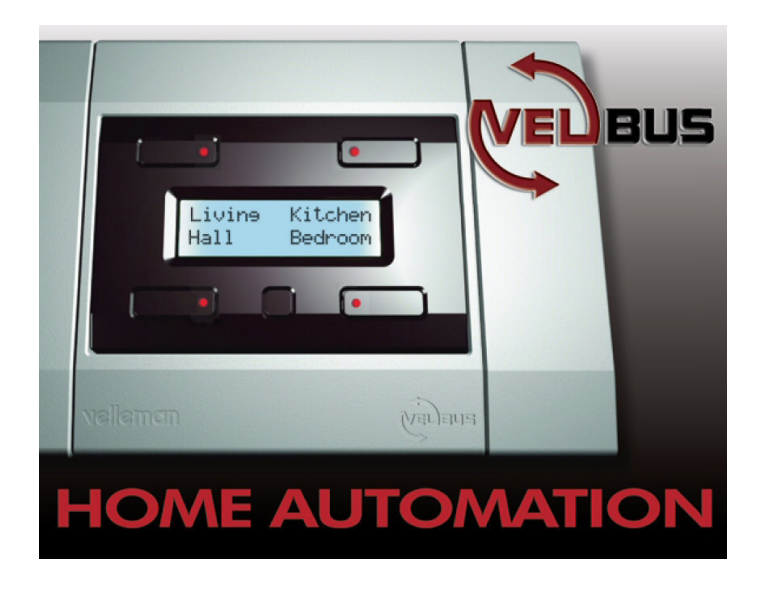

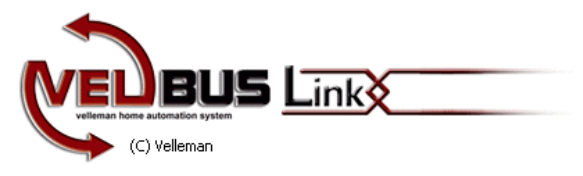

# NOTICE D'EMPLOI

Pour VelbusLink 6.x

HVBLINK ED 1.3- FR Velleman 2009

REMARQUE : Les captures d'image dans cette notice d'emploi peuvent différer légèrement des captures d'image actuelles.

Vu que les dénominations sont affichées en anglais sur l'écran, ceci est maintenu dans les exemples.

Vous pouvez bien entendu également utiliser les dénominations en français.

Historique du manuel d'emploi :

- V1.0 Première édition
- V1.1 Ajout de la création d'un projet
- V1.2 Ajout de l'installation USB à la page 7
- V1.3 Interface de projet améliorée et ajout du VMBRSUSB

## Index

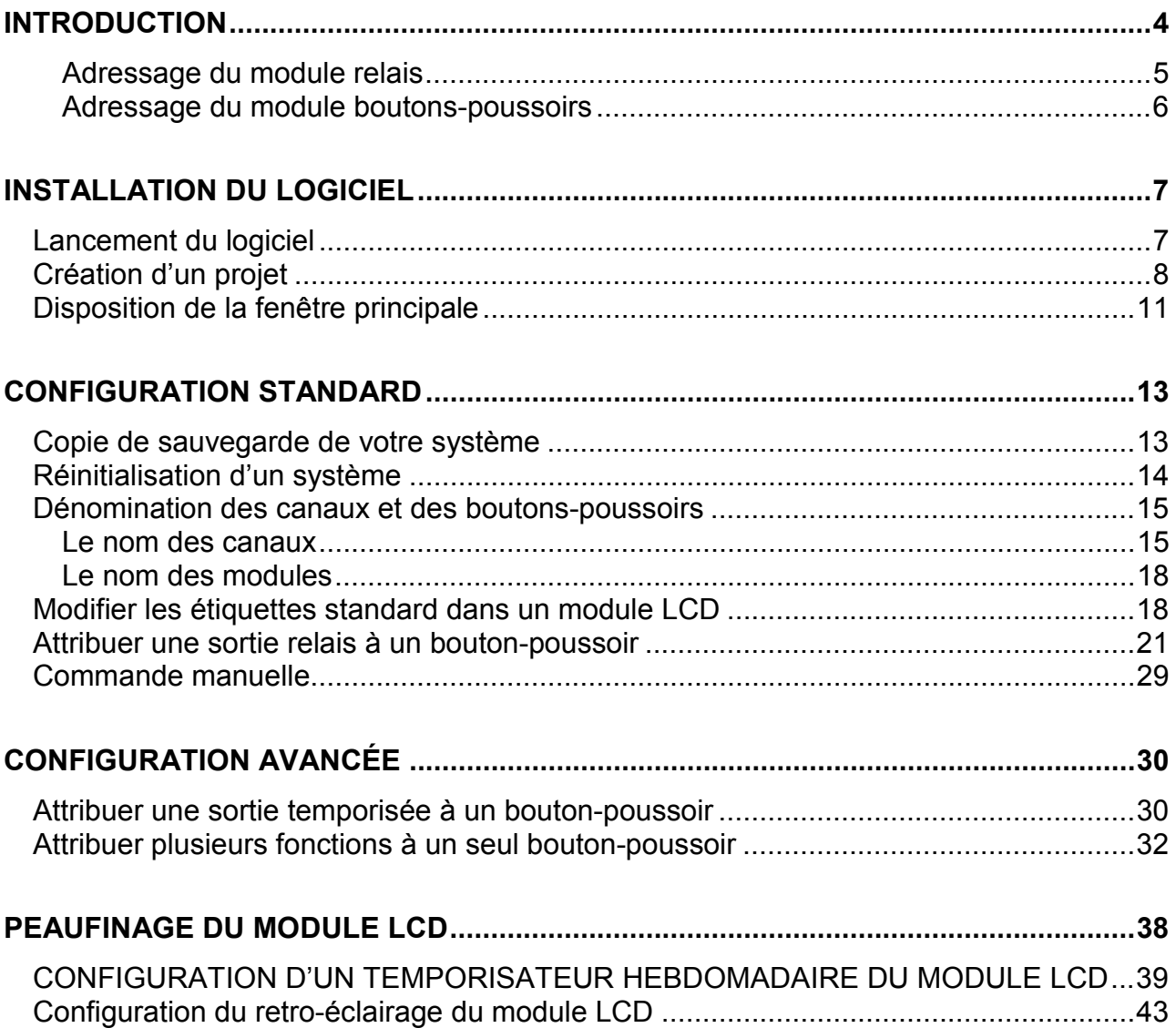

## **INTRODUCTION**

VelbusLink est un logiciel gratuit qui permet de piloter et de paramétrer votre système domotique Velbus.

#### **Compatible avec :**

- Module d'interface USB, réf. VMB1USB
- Module d'interface RS232, réf. VMB1RS<br>• VARRSUSB interface 2 modules nour b
- VMBRSUSB, interface 2 modules pour boîte à fusibles

#### **Caractéristiques :**

- Création de plusieurs projets Velbus
- Sauvegarde et réinitialisation de la configuration
- Création d'une étiquette pour chaque module
- Création d'une étiquette pour chaque canal d'entrée/de sortie
- Éditeur d'étiquette pour le module LCD
- Lien entre un module de sortie et un ou plusieurs boutons-poussoirs
- Minuterie hebdomadaire pour le module LCD
- Simulation de bouton-poussoir
- Carnets de trafic Velbus

Le but de cette notice est de vous guider par étapes dans l'utilisation du logiciel VelbusLink afin que vous puissiez :

- **installer le logiciel**
- Création d'un projet pour plusieurs installations
- sauvegarder et réinitialiser le système Velbus
- modifier la dénomination des canaux
- modifier la dénomination des modules
- modifier les étiquettes du module LCD
- attribuer une sortie relais à un bouton-poussoir
- opérer les sorties relais à l'aide d'un ordinateur
- attribuer une sortie à temporisation à un bouton-poussoir
- attribuer plusieurs fonctions à un seul bouton-poussoir
- utiliser des fonctions hebdomadaires à l'aide du module LCD
- paramétrer le rétro-éclairage du module LCD pour un allumage/une extinction automatiques

### Les modules nécessaires

Nous utilisons le panneau de démonstration VMBDEMO1 comme référence.

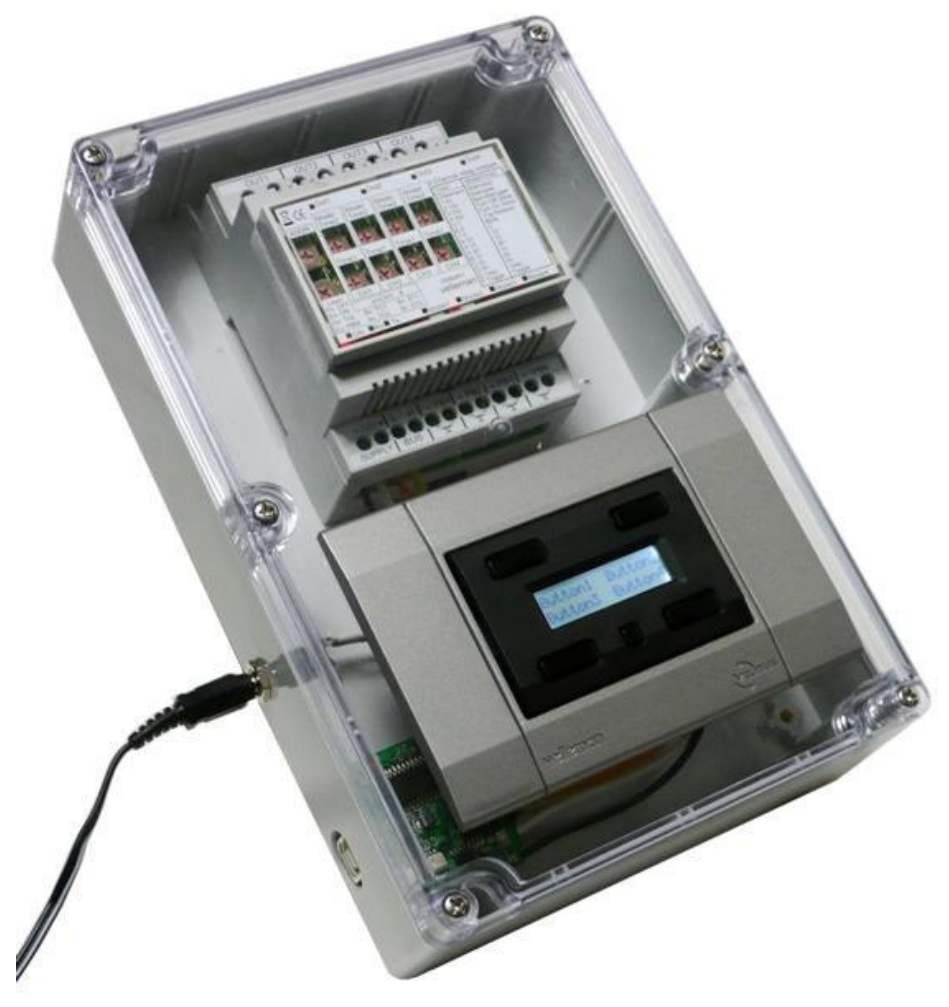

**L'utilisation de cette notice d'emploi avec le panneau de démonstration n'est pas indispensable. Toutefois, les modules suivants sont nécessaires :** 

Adressage du module relais

VMB4RY avec adresse 02.

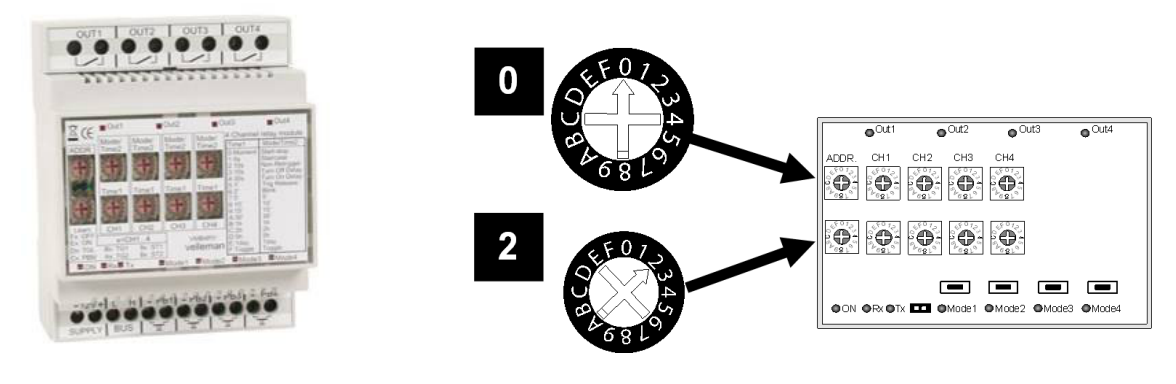

#### VMB4PD avec adresse 01.

(l'utilisation du module VMB8PB est également accepté mais les étiquettes ne pourront pas être modifiées)

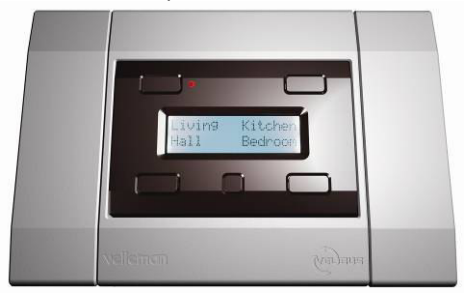

#### Adressage du module boutons-poussoirs

Accédez au deuxième menu de configuration (maintenez enfoncé le petit bouton-poussoir et renfoncez).

Enfoncez le bouton "Address" supérieur droit pour afficher le menu d'adressage (le module quitte automatiquement le menu après 30 secondes d'inactivité).

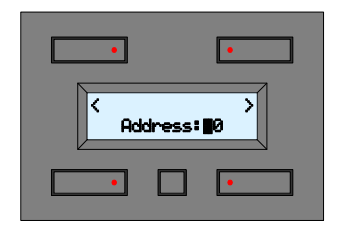

Sélectionnez l'adresse (digit clignotant) avec le bouton supérieur droit ou gauche.

Maintenez enfoncé le bouton inférieur gauche, enfoncez le bouton inférieur droit pour modifier le digit sélectionné. Sélectionnez une adresse entre 00 et FE (00= adresse la plus basse, FE= adresse la plus élevée).

**Dans cet exemple, sélectionnez l'adresse 01.**  Enfoncez le petit bouton de configuration pour quitter le menu d'adressage.

VMB1USB, VMB1RS ou VMBRSUSB pour la communication avec l'ordinateur

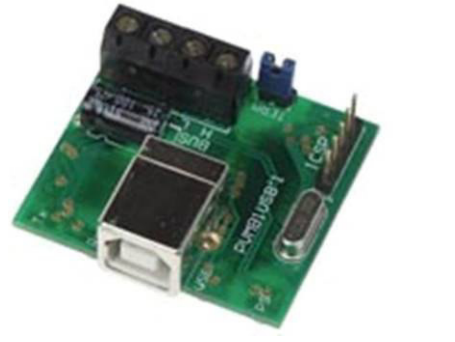

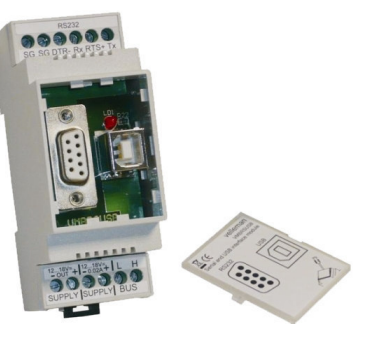

**Interconnectez les 4 câbles Velbus.** 

Connectez une alimentation  $12 \sim 18$ VCC/500mA aux + et – de l'alimentation Velbus.

#### **IMPORTANT :**

Veillez à adresser les modules comme indiqué ci-dessus. Dans le cas contraire, l'identification dans le logiciel sera erronée, entraînant un disfonctionnement de la sauvegarde/réinitialisation.

## **INSTALLATION DU LOGICIEL**

- Téléchargez la dernière version du logiciel sur http://www.vellemanprojects.com/be/en/download/files/
- Lancez VelbusLinkInstaller.exe.
- Suivez les instructions à l'écran.

Remarque : La sélection de la langue n'est valable que pour l'installateur. Le logiciel sera installé par défaut dans "C:\Program Files\Velleman\VelbusLink".

 Connectez le câble USB ou RS232 au système à l'aide d'un module d'interface VMB1RS ou VMB1USB.

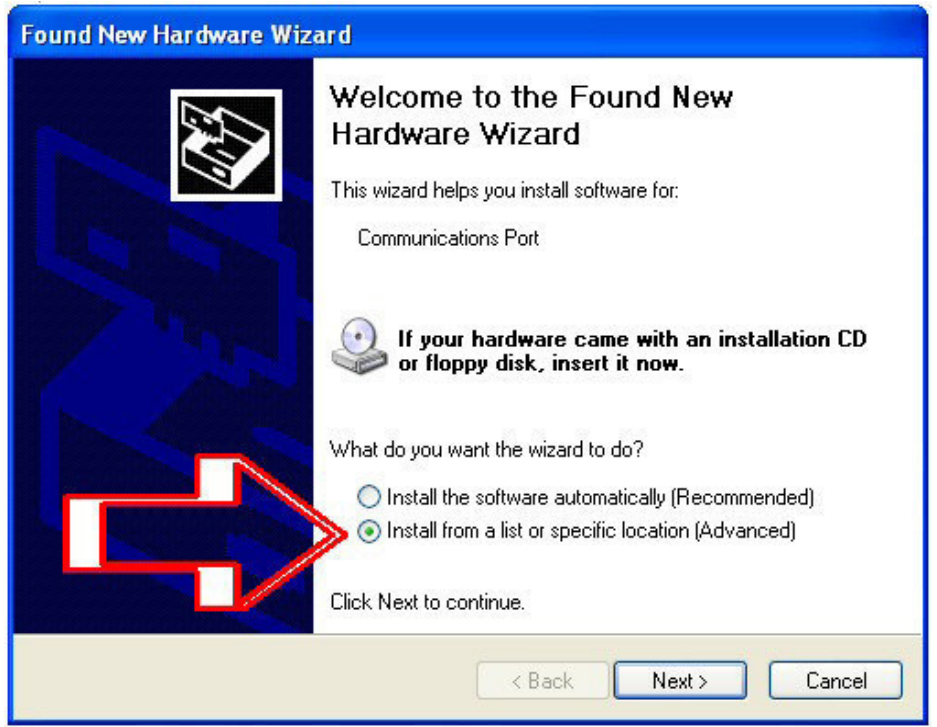

Installez le pilote USB lors de la première connexion de l'interface USB ! Installez le pilote USB à partir d'une location que vous avez sélectionné ; ne pas laissez Windows chercher le pilote USB. Le pilote se trouve par défaut dans C:\Program Files\Velleman\VelbusLink\Driver.

#### Lancement du logiciel

IMPORTANT avant le lancement du logiciel : Veillez à ce que tous les modules Velbus aient une adresse unique. **Le fonctionnement du logiciel implique la connexion préalable du PC à un système Velbus ! Connectez donc d'abord l'interface USB ou sérielle.** 

 Lancez le logiciel depuis le raccourci sur le bureau ou depuis le fichier Velbuslink.exe dans le dossier Velbuslink (C:\Program Files\Velleman\VelbusLink).

## Création d'un projet

Il se peut que vous ayez plusieurs installations Velbus (ou plusieurs demeures). Il est donc nécessaire de créer un projet pour les différentes installations.

Si vous êtes un installateur, il est conseillé d'insérer l'adresse dans le nom du projet ou de sauvegarder le projet dans un fichier séparé.

Avant de se connecter à l'installation il est nécessaire de créer un nouveau projet ou d'ouvrir un projet existant.

Ouvrez un nouveau projet ou le projet existant depuis le menu Velbus :

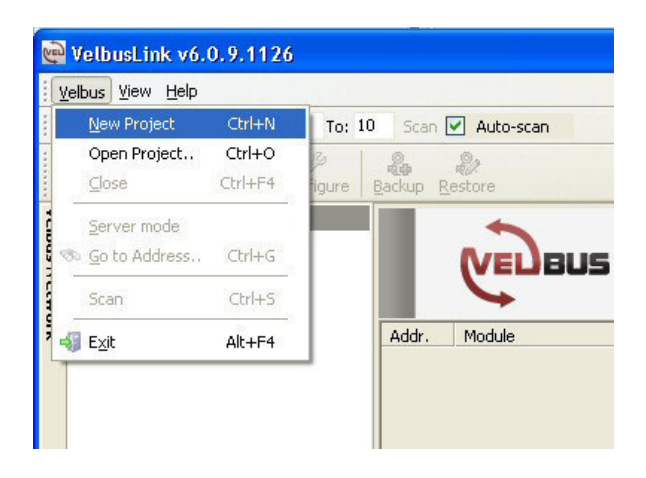

- Donnez un nom au projet et sauvegardez-le de préférence sous "My Velbus".
- Cochez la case "Create projects folder" pour créer automatiquement un dossier ayant le même nom que le projet.

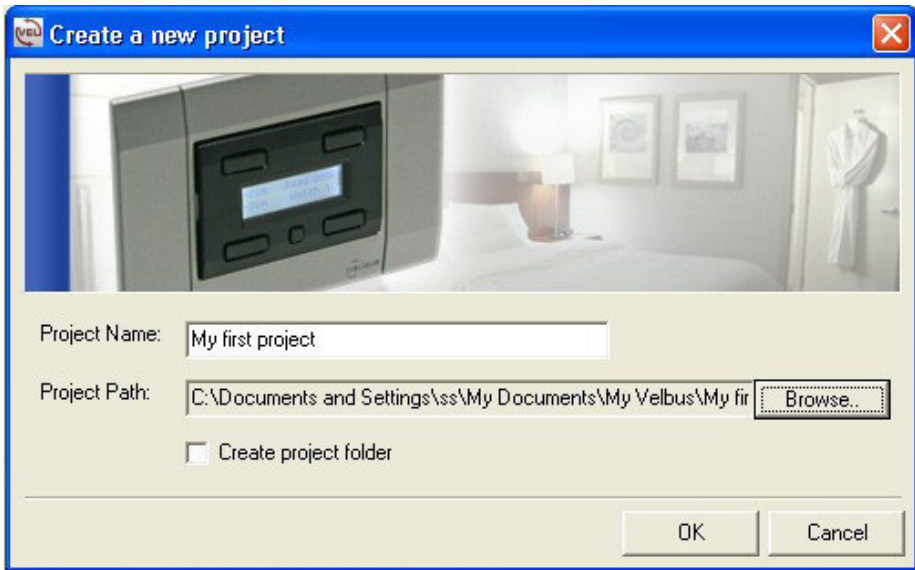

Ici, nous utilisons le nom "My first project"

- Cliquez "Save"
- À présent, vous pouvez établir la connexion au système Velbus.
- Sélectionnez le port COM qui a été attribué à l'interface par Windows™.

Remarque : Le balayage des ports COM par le système dure quelques minutes. Si nécessaire, vérifiez le numéro exact du port COM dans le panneau de configuration de Windows.

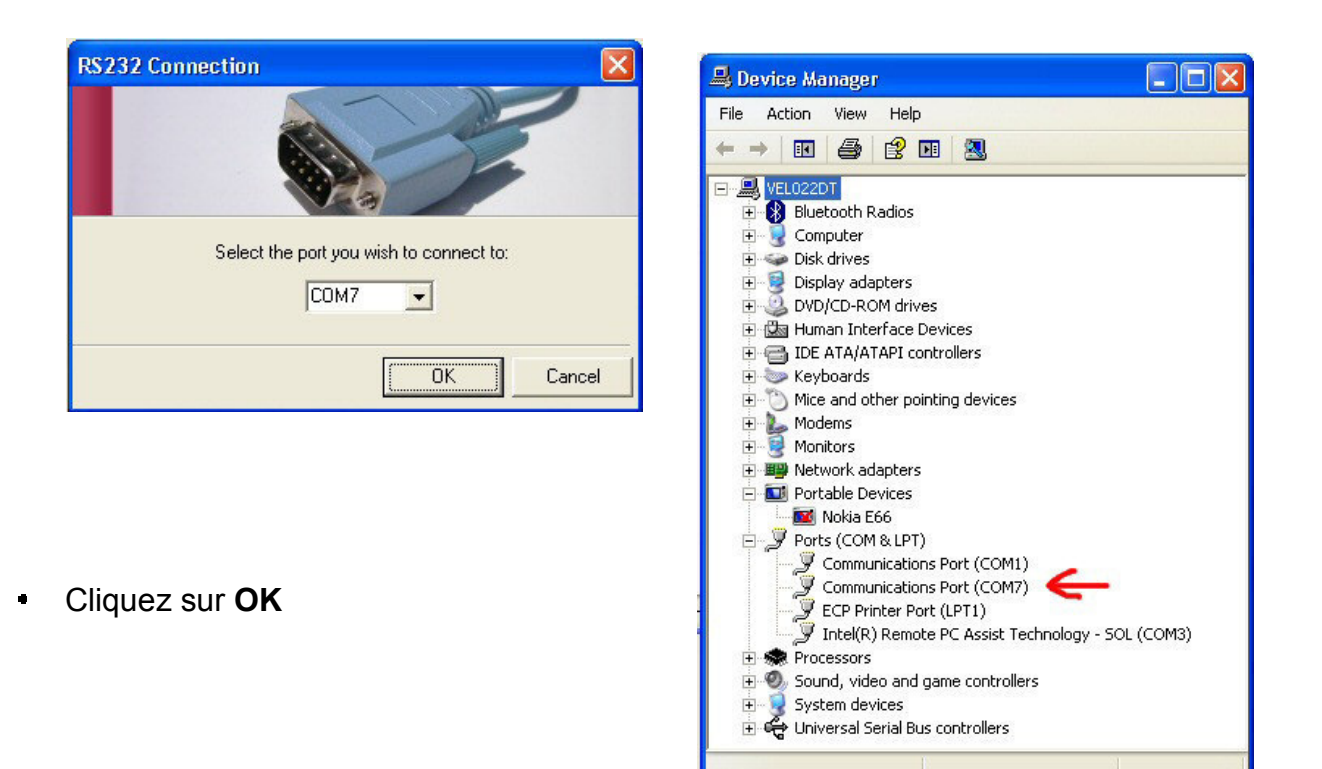

Le logiciel détecte les modules Velbus présents dans le système.

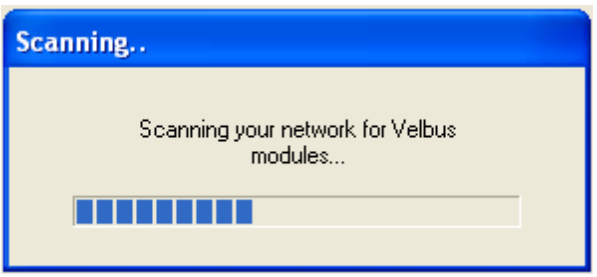

Les modules connectés doivent s'afficher. Exemple :

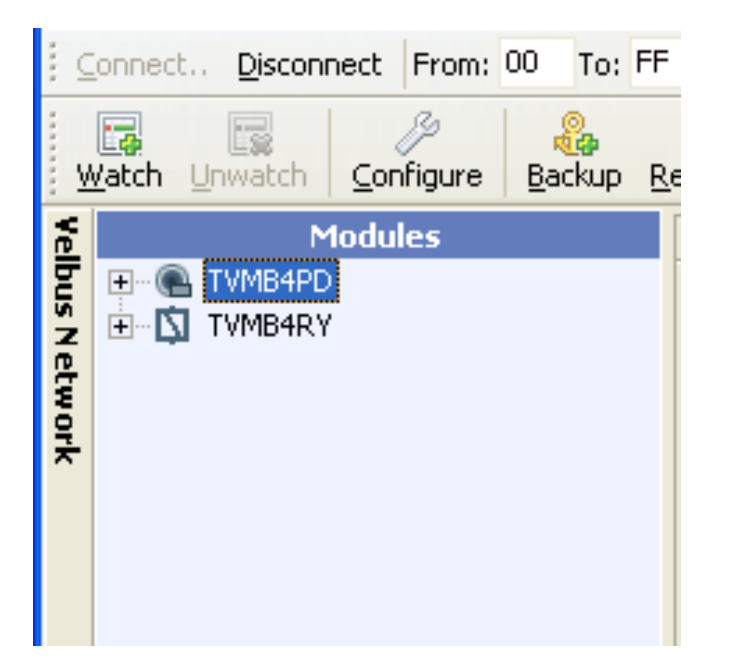

- Cliquez sur "**+**" pour dérouler les canaux ou les boutons-poussoirs.  $\hat{\mathbf{z}}$
- Sélectionnez un module (p.ex. le TVMB4PD).
- Cliquez sur "**Watch**" pour afficher les détails dans la fenêtre de droite.

Les détails peuvent s'afficher pour un module complet ou pour un seul canal. C'est une méthode facile de consulter les détails des canaux ou des modules.

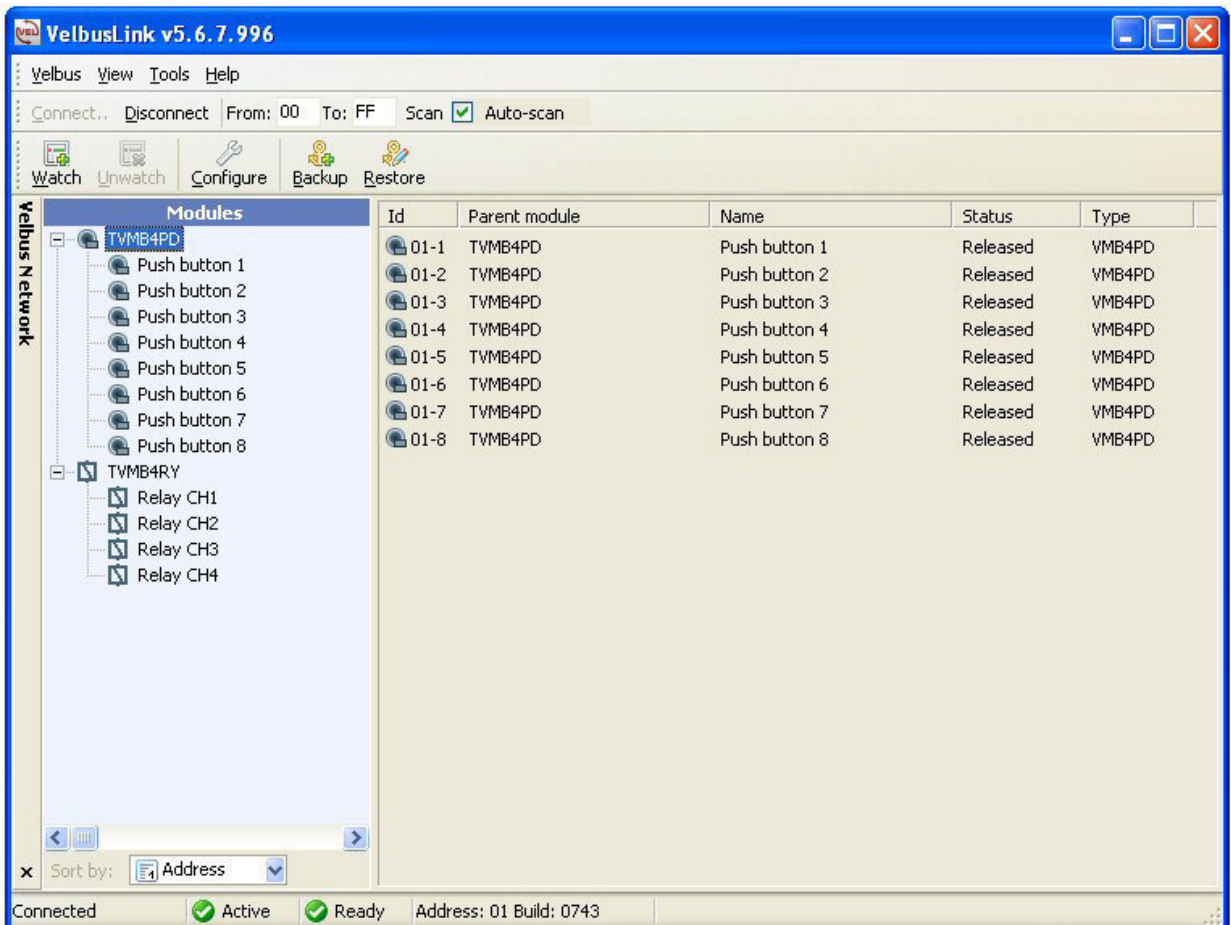

## Disposition de la fenêtre principale

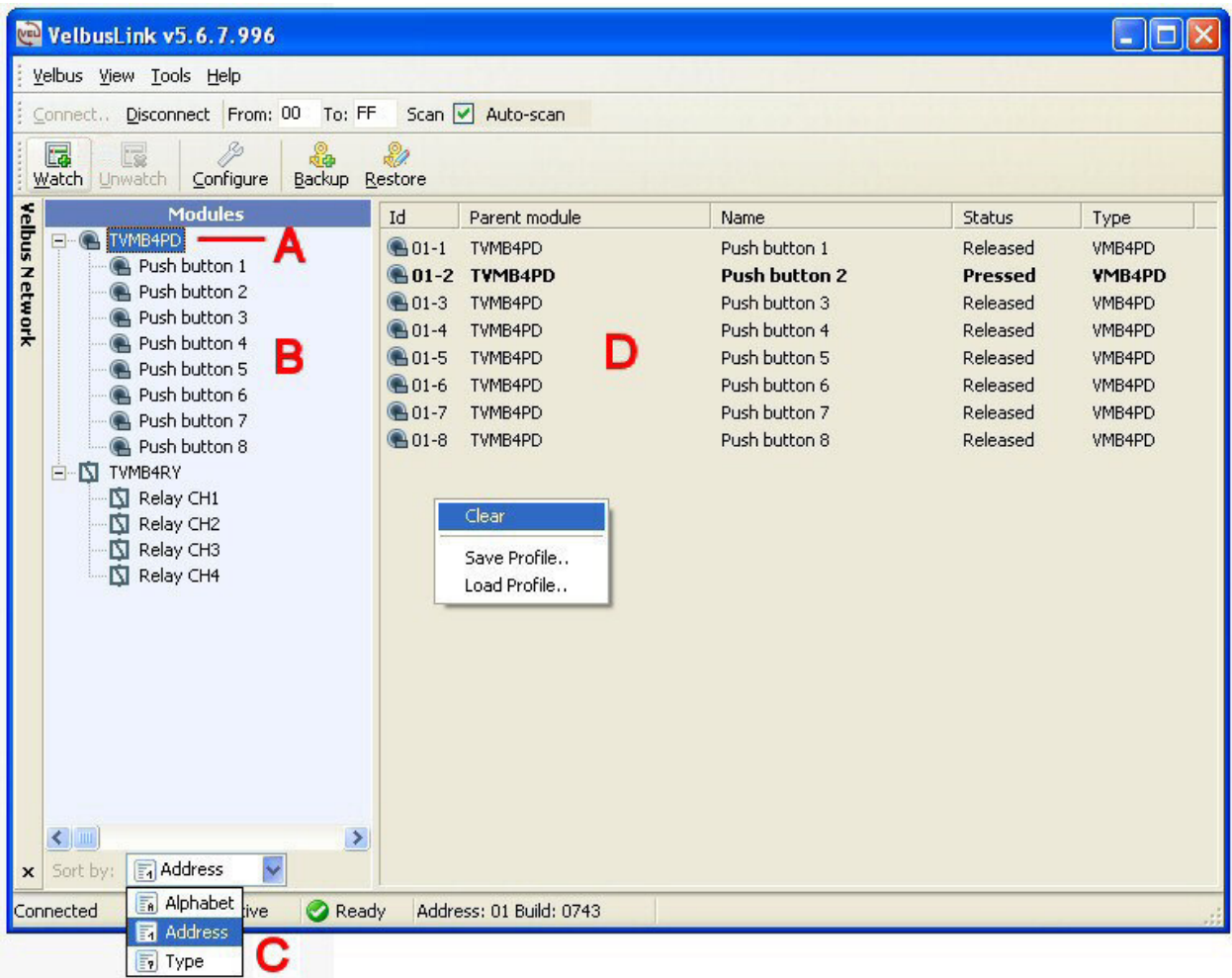

- A. Dénomination du module.
- B. Dénomination des boutons-poussoirs ou des canaux.
- C. Menu à déroulement horizontal de classification des modules.
- D. Fenêtre des détails :

**Id** : Adresse et numéro du canal du bouton-poussoir.

**Name** : Dénomination du bouton-poussoir ou de la sortie.

**Status** : État d'un bouton-poussoir ("pressed"/"released") ou d'une sortie ("Off"/"On").

**Type** : la dénomination d'origine ou type du module. Cliquez avec le bouton droit de la souris pour les options suivantes :

**Clear** : Effacement complet du canal.

**Save** : Sauvegarde de la configuration actuelle.

**Load** : Chargement d'une configuration sauvegardée.

**Exemple d'une capture d'écran complet, toutes les fenêtres ouvertes et modules/canaux dénommés.** 

- Cliquez "**View**" > "**Windows**" pour afficher plus de fenêtres.
- Ouvrez la fenêtre Velbus network en cliquant sur "**View**" > "**Windows**" > "**Velbus Network**".

#### **Exemple d'une capture d'écran avec les modules et les canaux ayant une dénomination personnalisée :**

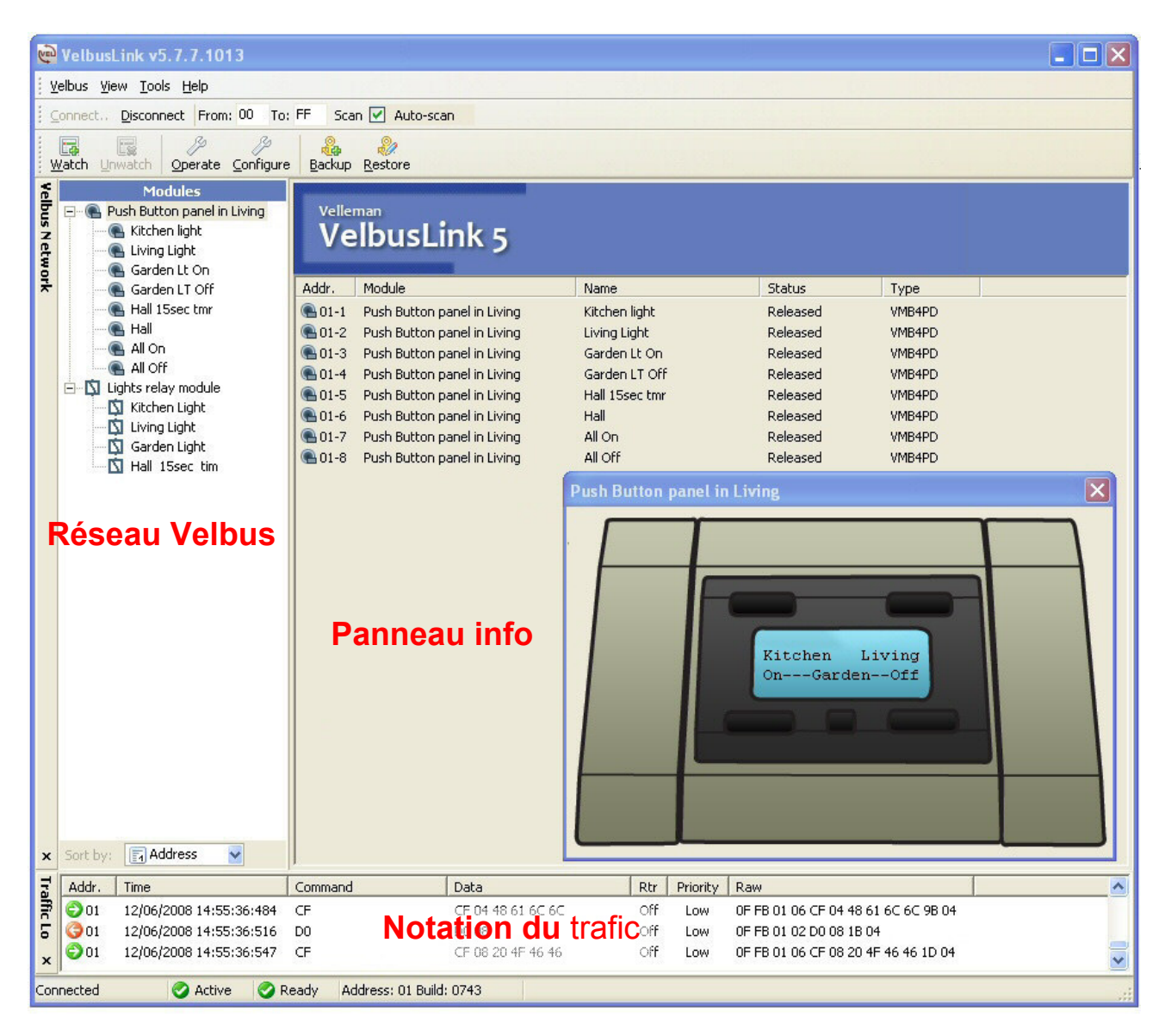

## **CONFIGURATION STANDARD**

Avant de démarrer la configuration, il est nécessaire d'effacer toutes les dénominations et les configurations préalablement sauvegardées. Un fichier de sauvegarde est téléchargeable pour les deux modules.

Créez les dossiers "C:\...My Documents\My Velbus\EmptyVMBDEMO1" et "C:\...My Documents\My Velbus\VMBDEMO1".

Copiez les fichiers de sauvegarde "01.mod" et "02.mod" depuis "C:\...My Documents\My Velbus\EmptyVMBDEMO1".

#### Copie de sauvegarde de votre système

Sauvegardez la configuration actuelle dans une copie avant d'effacer les modules. REMARQUE : Sautez cette étape si vous utilisez de nouveaux modules.

- Cliquez sur "**Backup**".
- Choisir une destination, p.ex. "C:\...My Documents\My Velbus\VMBDEMO1".
- Sélectionnez tous les modules en cochant chaque case.
- Cliquez sur "**Start**" pour démarrer.

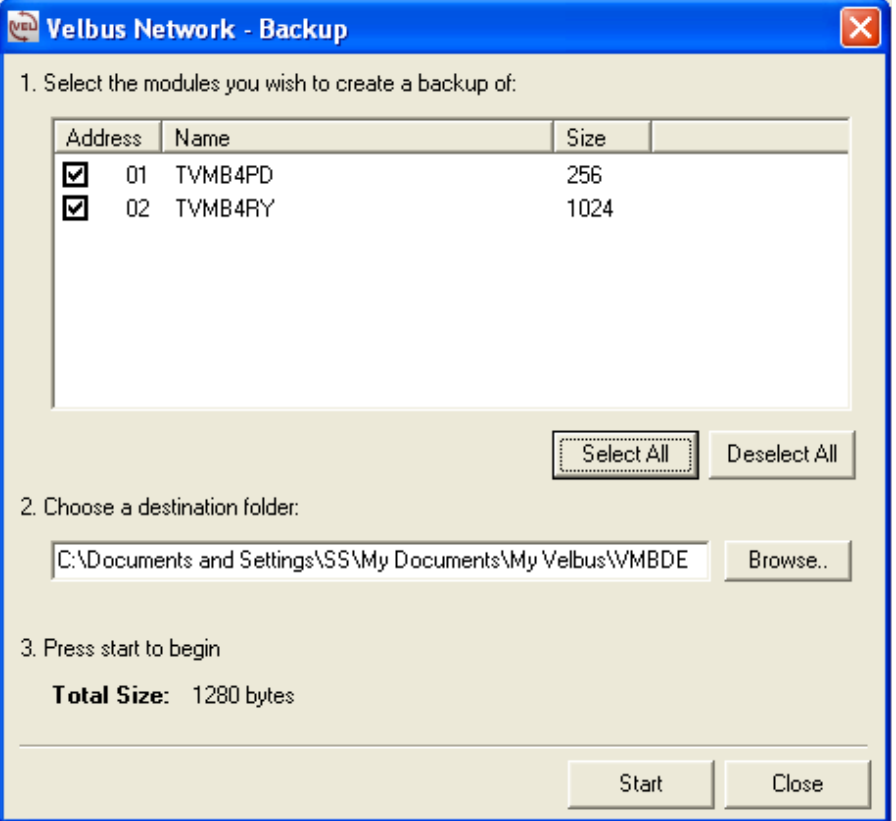

Les modules copiés seront marqués d'un **√** vert.

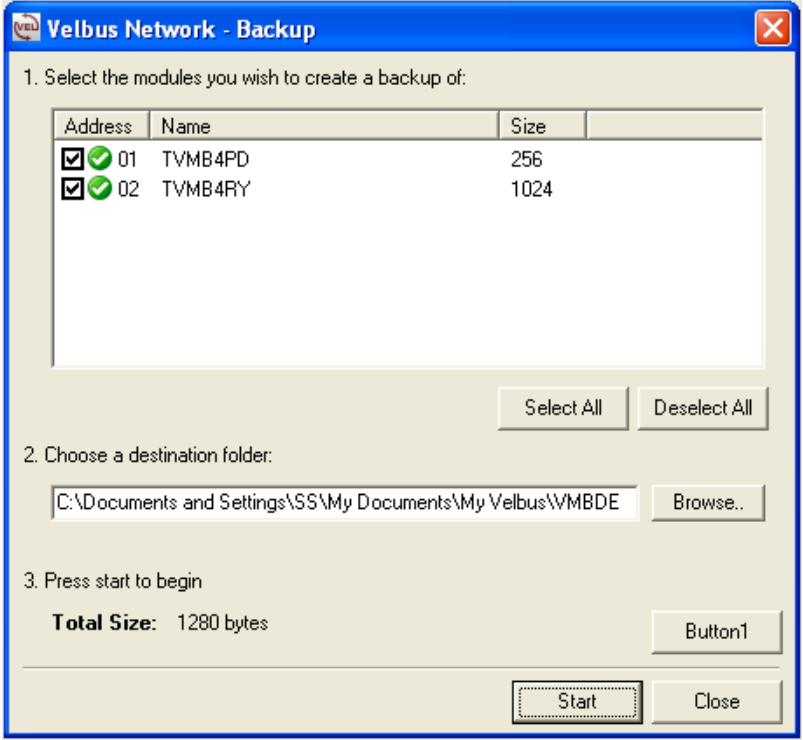

Cliquez sur "**Close**".

### Réinitialisation d'un système

Cet exemple nous démontre comment réinitialiser une configuration (utilisez le dossier de la copie pour une réinitialisation normale).

- Cliquez sur "**Restore**".
- Ouvrez le fichier "Empty VMBDEMO1" dans le dossier "C:\...My Documents\My Velbus\EmptyVMBDEMO1".
- Sélectionner tous les modules.
- Cliquez sur "**Start**" pour réinitialiser les modules. Toutes les configurations sont effacées.

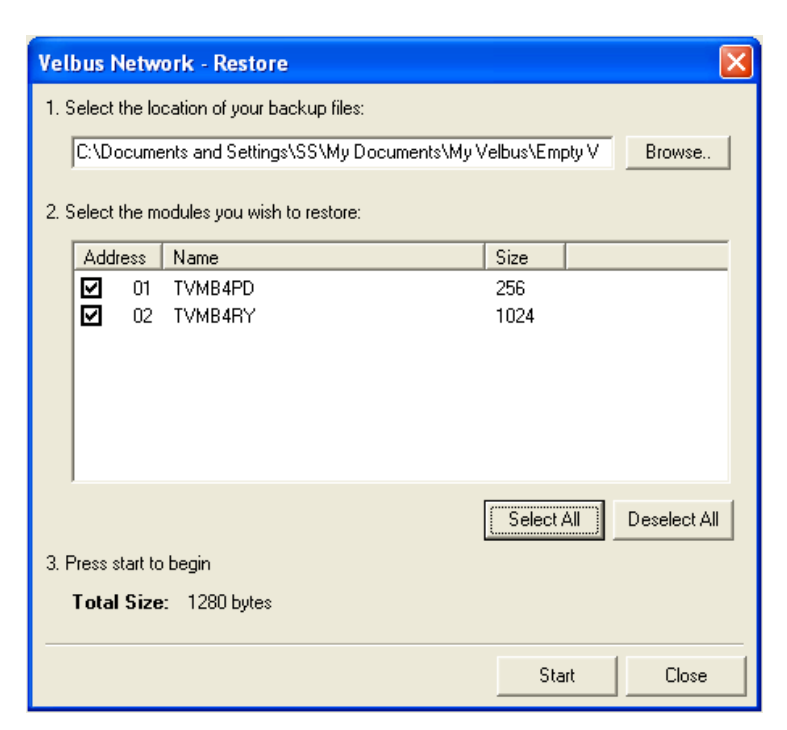

Les modules réinitialisés seront marqués d'un **√** vert.

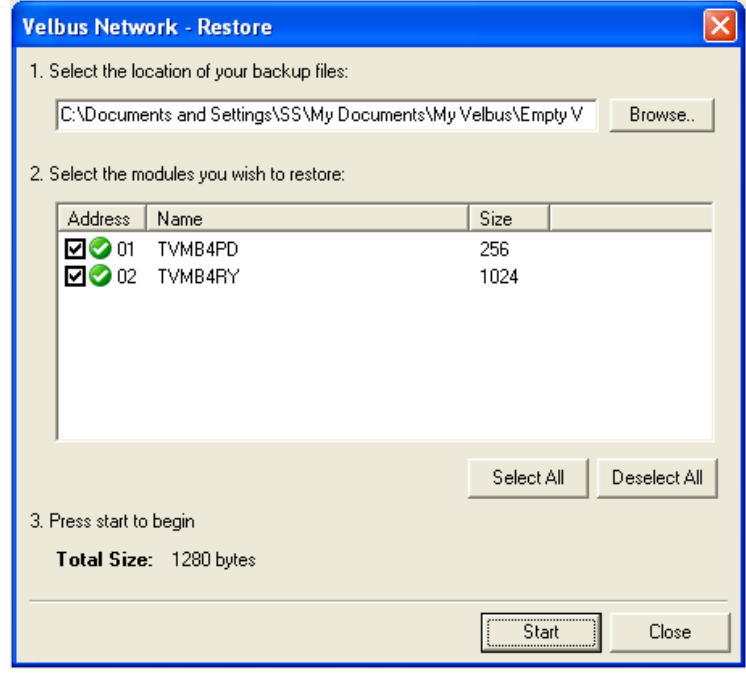

#### Dénomination des canaux et des boutons-poussoirs

Il est conseillé d'attribuer un nom logique à chaque module et canal afin de pouvoir les reconnaître plus facilement.

#### Le nom des canaux

Cliquez sur "**+**" pour dérouler le nom standard des canaux.

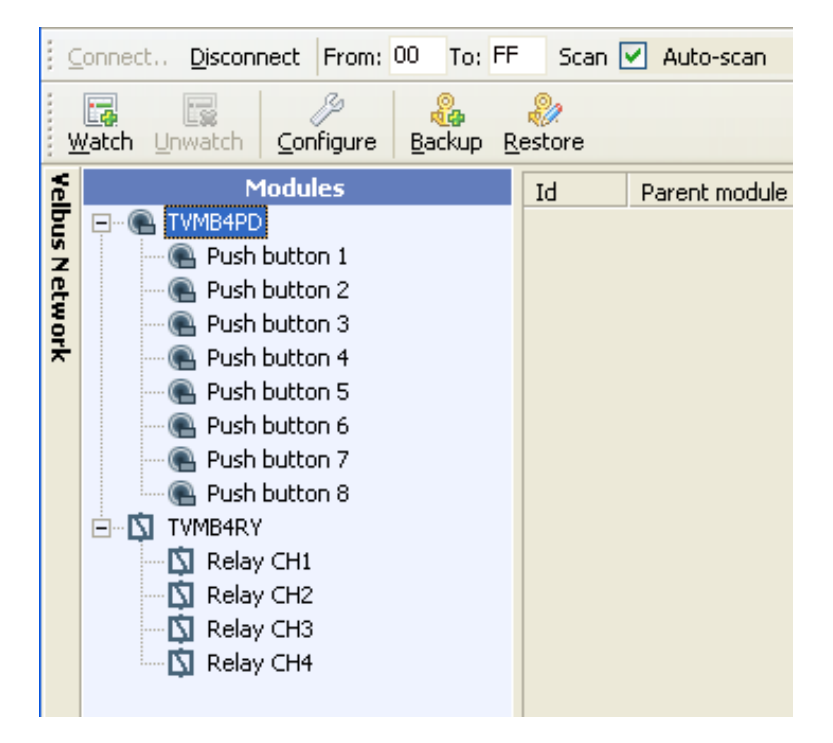

Le numéro d'origine du canal s'affiche au bas dans la barre d'état. Dans cet exemple, le module relais VMB4RY a l'adresse 02 et "Relay CH1" est le canal numéro 1:

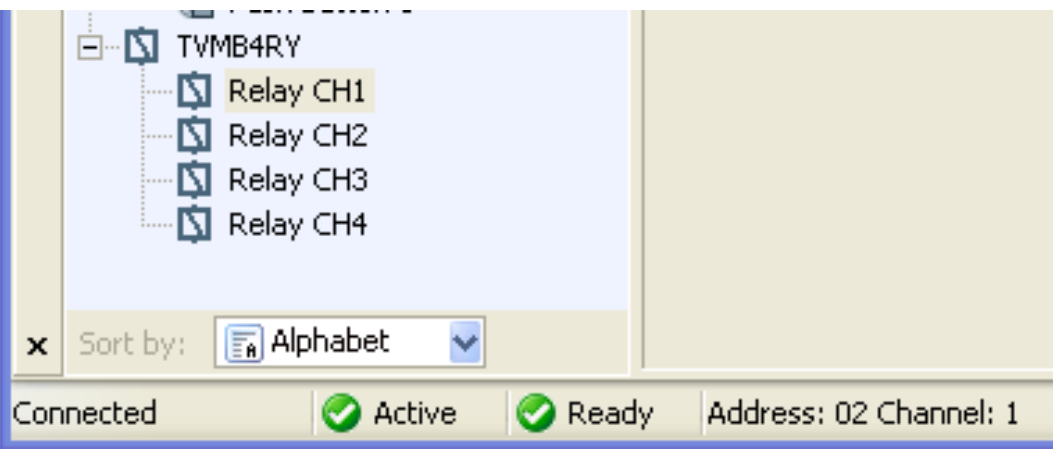

REMARQUE : Il est possible d'afficher un aperçu des adresses et des canaux. Cependant, cette fonction ne permet pas de modifier les noms.

- Cliquez sur "**View**" > "**Address overlay**".
- L'adresse et le numéro du canal s'affichent à côté des modules et les canaux ou les boutons-poussoirs.

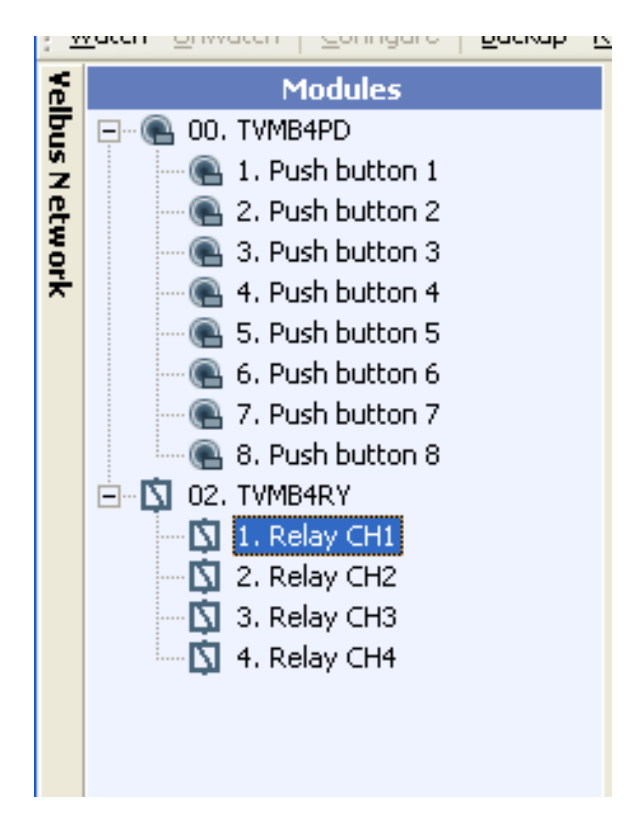

- Cliquez sur le nom et saisissez le nom du canal ou du bouton-poussoir.
- Le nom d'un canal est long de max. 16 caractères, le nom d'un bouton-poussoir est long de max. 15 caractères. Les noms sont sauvegardés dans la mémoire de chaque module.

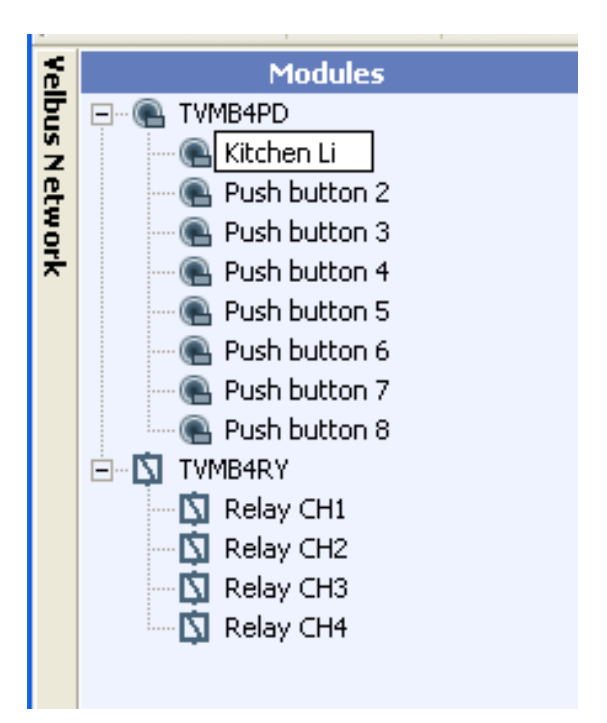

REMARQUE : Ces noms peuvent différer des étiquettes enregistrées dans un module LCD (VMB4PD)

Ci-dessous un exemple après avoir dénommé tous les boutons-poussoirs et les sorties relais.

Si vous désirez continuer la lecture de cette notice, il est conseillé d'utiliser les noms de cet exemple. Ces noms seront également utilisés dans le panneau de démonstration VMBDEMO1.

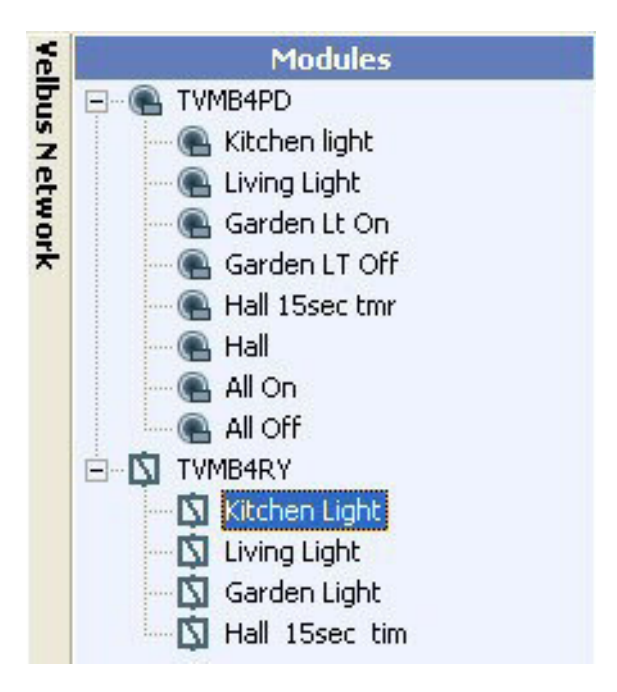

#### Le nom des modules

Il est possible de dénommer un module. Ce nom sera ensuite sauvegardé dans votre ordinateur et non dans la mémoire du module même. De cette façon il est possible de donner un nom contenant plus de caractères.

Renommer les modules :

TVMB4PD comme "Push Button panel Living" TVMB4RY comme "Lights relay module"

Triez la liste par adresse, par alphabet ou par type en déroulant le menu au bas de la fenêtre (exemple avec liste triée par adresse).

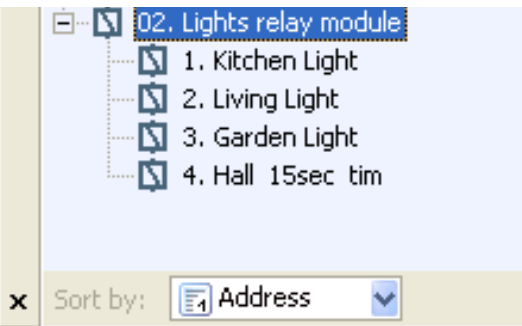

Modifier les étiquettes standard dans un module LCD

À présent, nous définirons les étiquettes dans le module LCD VMB4PD. Sélectionnez le module à éditer.

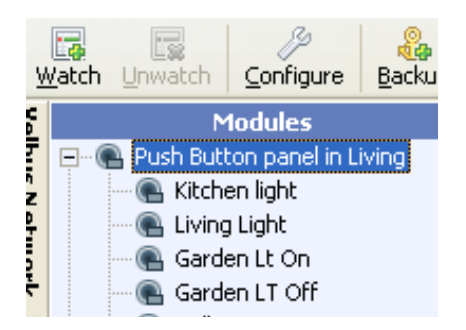

- Cliquez sur "**Configure**".
- Une fenêtre de configuration s'affiche.

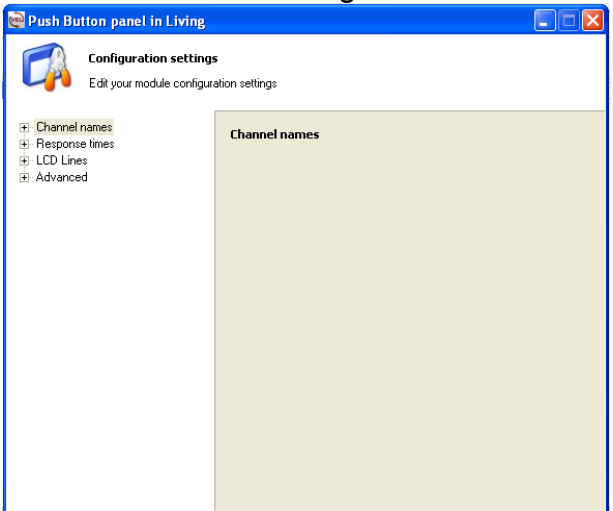

Déroulez le sous-menu "LCD Lines" (uniquement si vous utilisez le module VMB4PD, cette option ne s'applique pas pour le module VMB8PB).

Une fenêtre s'affiche dans laquelle vous pouvez saisir le nom de chaque bouton-poussoir (2 lignes de 16 caractères chacune).

- Saisissez le nom par rapport à la fonction de chaque bouton-poussoir.
- Sélectionnez "**Page 1 Top**" pour éditer la première ligne de la première page.
- Sélectionnez "**Page 1 Bottom**" pour éditer la deuxième ligne de la première page.
- Continuez pour la deuxième page (copiez les noms dans cet exemple, plus d'info dans la configuration avancée).

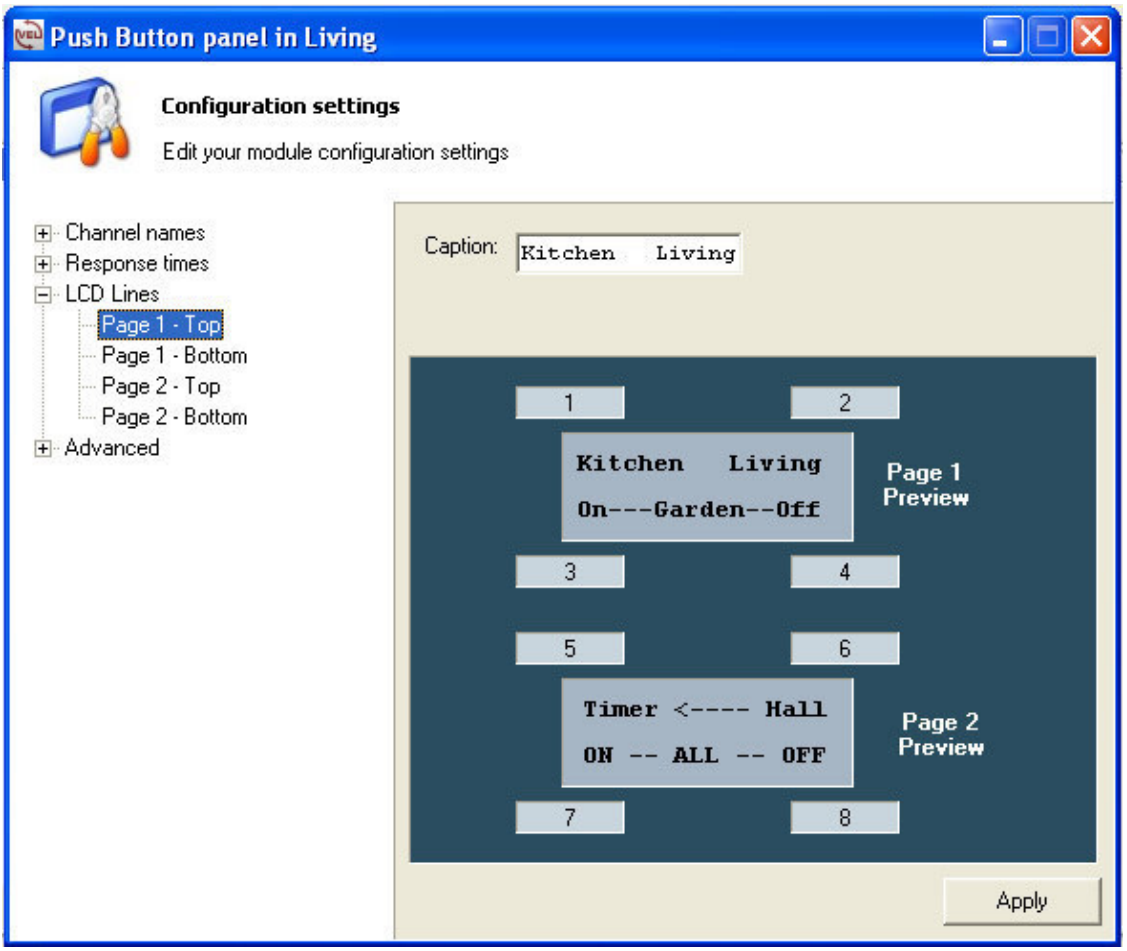

CLIQUEZ SUR "APPLY" POUR CONFIRMER LA SAISIE !

**Les nouvelles étiquettes s'affichent sur le LCD dès que vous cliquez sur "Apply".** 

Déroulez le sous-menu "Channel Names" pour afficher les noms préalablement donnés à chaque bouton-poussoir. Sélectionnez un nom pour en voir la position sur le module LCD. La fonction devrait correspondre avec l'étiquette sur le module LCD. Modifiez le nom dans le module LCD ou celui du canal si ce n'est pas le cas.

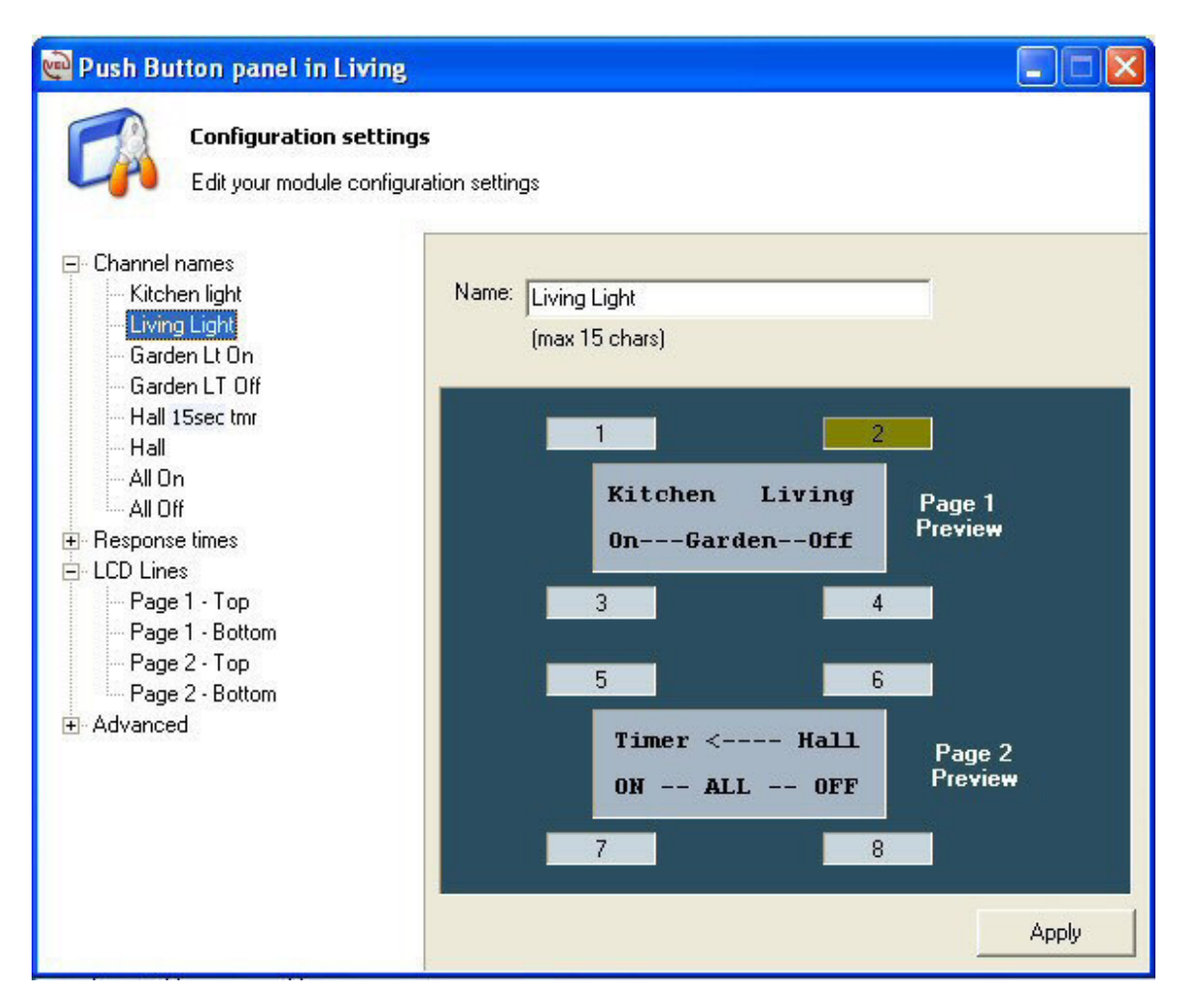

#### CLIQUEZ SUR "APPLY" POUR CONFIRMER LA SAISIE !

### Attribuer une sortie relais à un bouton-poussoir

Il est nécessaire de "connecter" un bouton-poussoir à un module de sortie (p.ex. module relais, module pour volets, module graduateur) afin de créer une commande.

Dans cet exemple nous

- enregistrerons une fonction de commutation (marche/arrêt) pour l'éclairage de la cuisine
- enregistrerons une fonction de commutation (marche/arrêt) pour l'éclairage de la salle de séjour
- enregistrerons des boutons-poussoirs marche/arrêt séparés pour l'éclairage du jardin.
- Cliquez sur "**Lights relay module**".

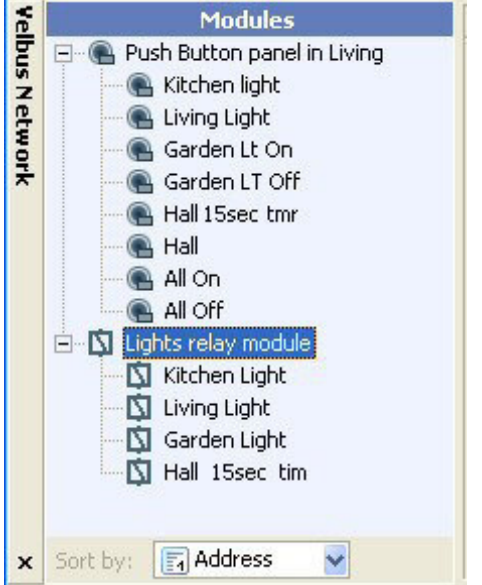

- Cliquez sur "**Configure**".
- Une fenêtre de configuration s'affiche.

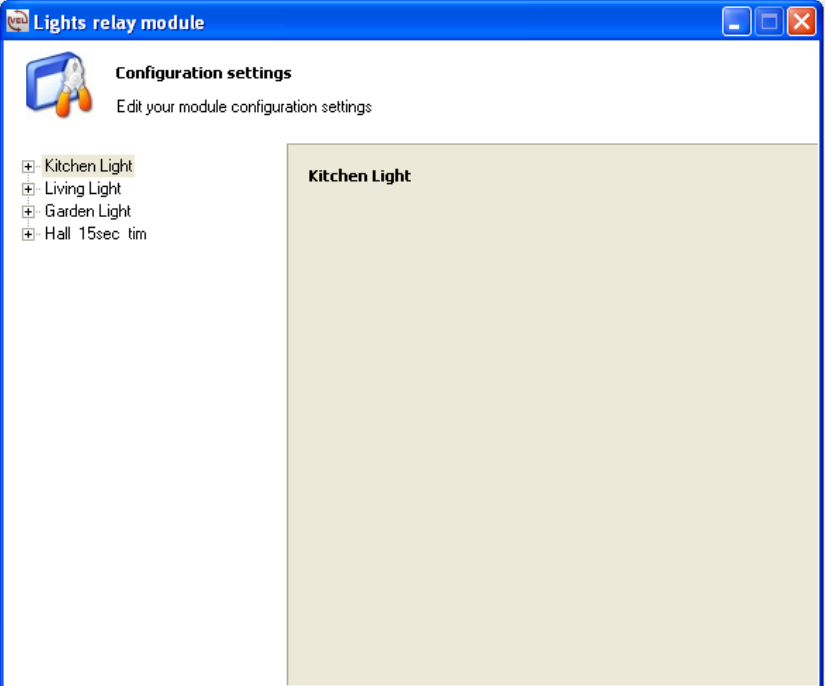

Ouvrez l'onglet "**Kitchen Light**". Les différentes options de commande s'affichent.

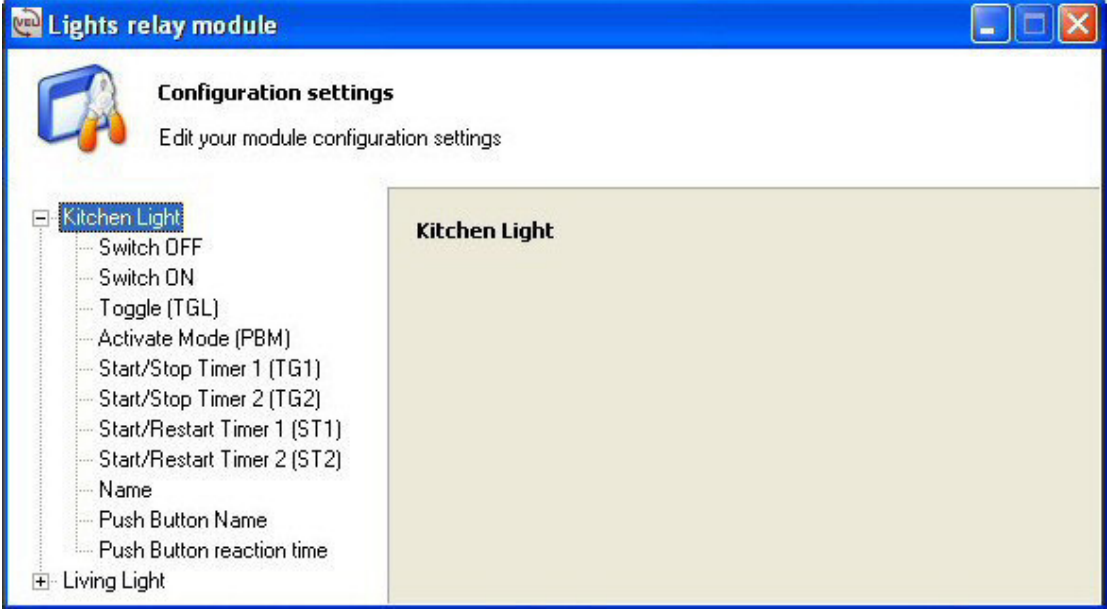

Les commandes disponibles (pour chaque sortie) :

#### **REMARQUE : L'info ci-dessous n'est pas nécessaire pour le bon déroulement de cette notice. Si souhaité, vous pouvez sauter cette page.**

**Switch OFF :** Commande déclenchant la sortie à chaque pression.

**Switch ON :** Commande enclenchant la sortie à chaque pression.

Exemple : Si vous désirez un bouton-poussoir pour OFF et un bouton-poussoir pour ON. Très pratique lorsque vous souhaitez enclencher ou déclencher un groupe de sorties, ou lorsque vous utilisez un temporisateur hebdomadaire avec le module LCD VMB4PD.

**Toggle (TGL) :** Commande enclenchant ou déclenchant la sortie à chaque pression. Exemple : Si vous désirez simuler une commutation on/off standard. Il est conseillé de n'utiliser cette fonction que lorsque la MÊME sortie est commutée depuis plusieurs endroits afin d'éviter les problèmes de synchronisation.

**Activate Mode (PBM) :** Mode bouton-poussoir. La sortie est enclenchée lorsque le commutateur l'est également. Simulation d'un simple bouton-poussoir. Utilisé pour plusieurs applications.

Start/Stop Timer 1 (TG1) : Commande de départ ou d'arrêt d'un temporisateur de la table 1 sur le module de sortie.

**Start/Stop Timer 2 (TG2) :** Commande de départ ou d'arrêt d'un temporisateur de la table 2 sur le module de sortie. Utilisée avec une longue pression du bouton-poussoir. Utilisée pour des fonctions de temporisation particulières.

**Start/Restart Timer 1 (TG1) :** Commande de départ ou de reprise d'un temporisateur de la table 1 sur le module de sortie. Utilisée dans une cage d'escalier.

**Start/Restart Timer 2 (TG2) :** Commande de départ ou de reprise d'un temporisateur de la table 2 sur le module de sortie. Utilisée avec une longue pression du bouton-poussoir. Exemple lorsque utilisée en combinaison avec "**Start/Restart Timer 1**" ci-dessus : une courte pression enclenche le temporisateur 1 (TG1), une longue pression enclenche le temporisateur 2 (TG2).

**Name :** Mémorisation du nom du module (en l'occurrence "Kitchen Light").

**Push Button Name :** Mémorisation du nom bouton-poussoir local, c.à.d. le bouton-poussoir LOCAL sur le module et non un bouton-poussoir Velbus.

**Push Button reaction time :** Possibilité de configurer le délai de réaction du bouton-poussoir LOCAL sur le module (non pas un bouton-poussoir Velbus).

**REMARQUE :** Un délai de réaction pour un bouton-poussoir Velbus se fait depuis le module même.

Cliquez sur "**Toggle (TGL)**" pour afficher les modules dans la fenêtre de droite.

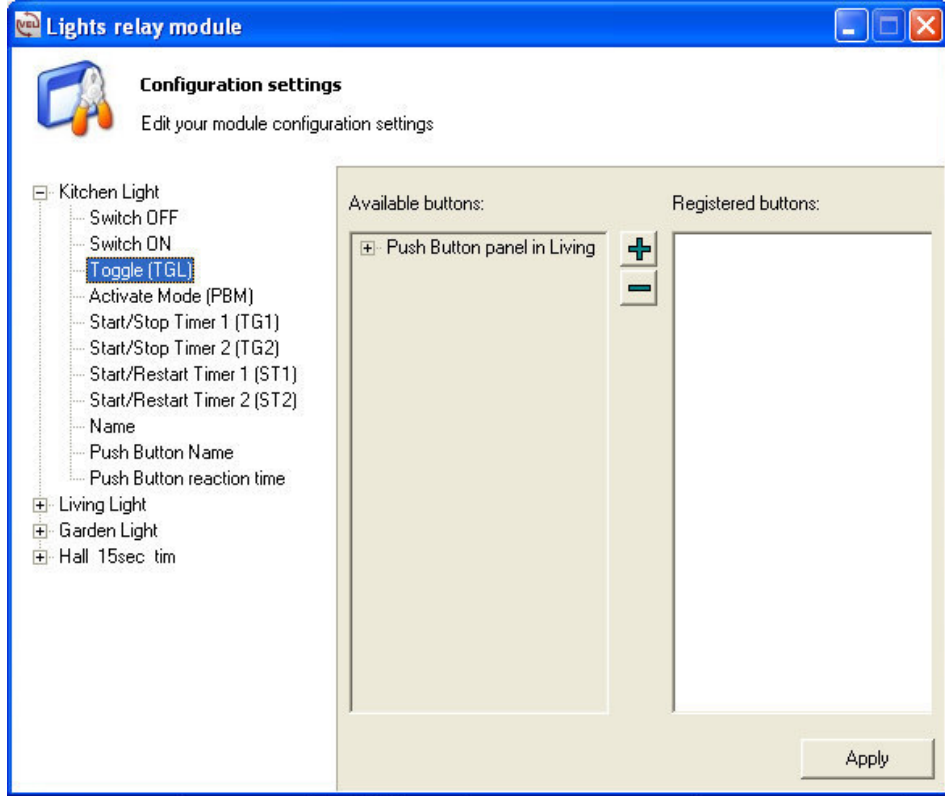

Déroulez le sous-menu "**Push Button panel Living**".

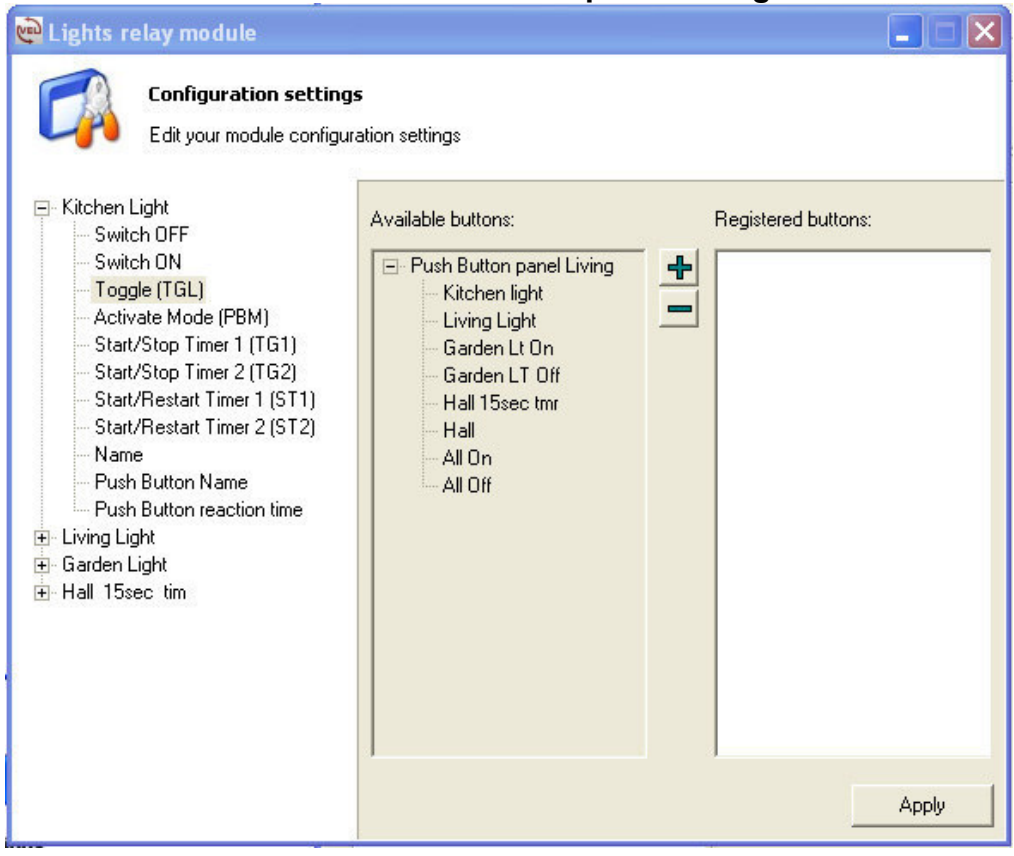

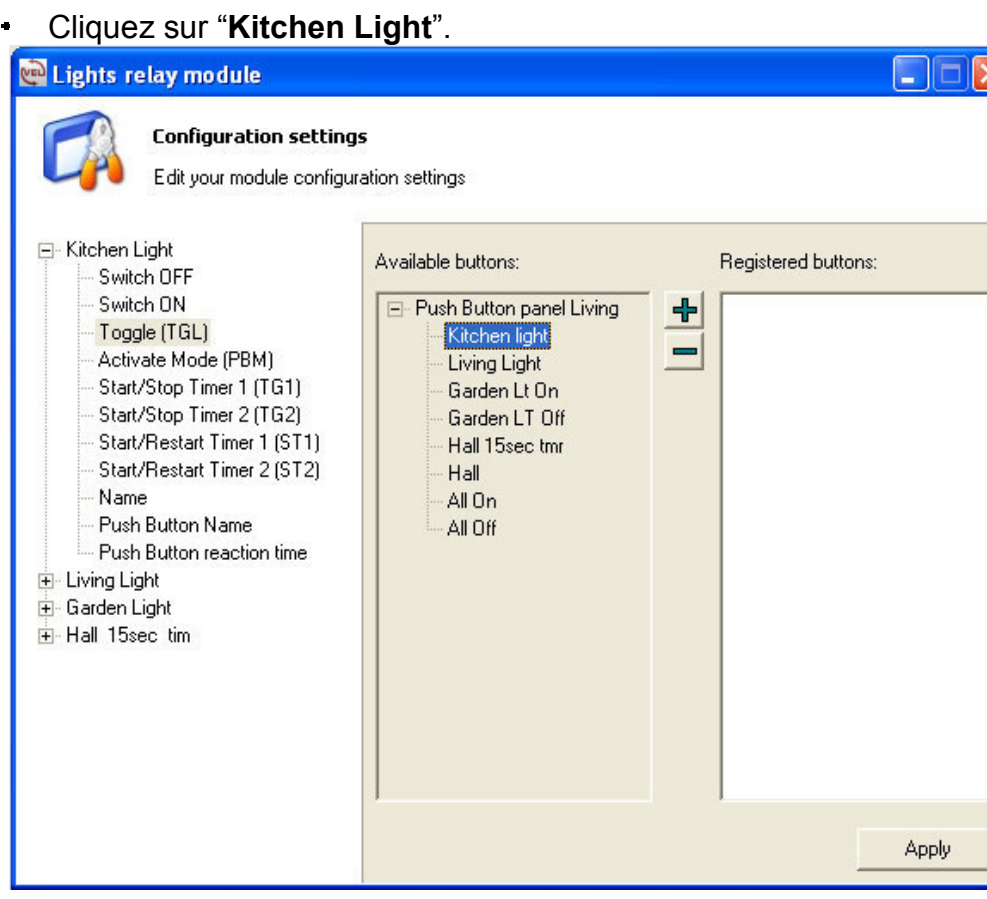

Cliquez sur "**+**" pour "enregistrer" le bouton-poussoir.

Cliquez sur "**-**" pour effacer le bouton-poussoir de l'enregistrement.

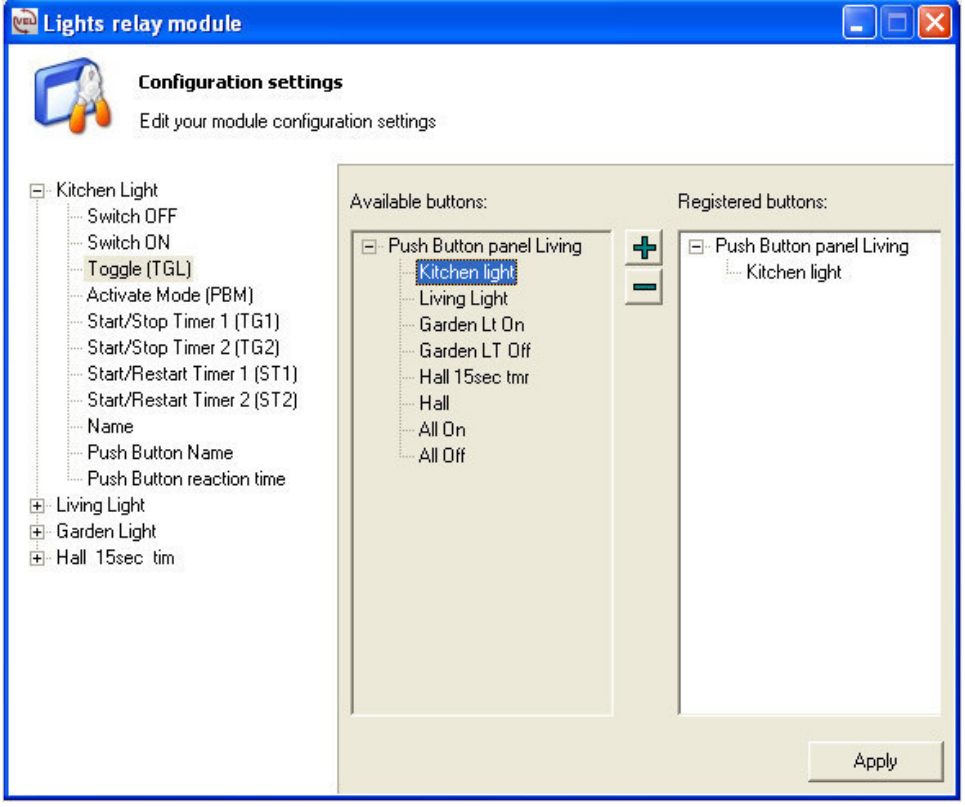

CLIQUEZ SUR "APPLY" POUR CONFIRMER LES MODIFICATIONS !

- Fermez l'onglet "**Kitchen Light**" en cliquant sur "**-**".
- **Répétez cette procédure pour l'éclairage de la salle de séjour "Living Light".**<br>• N'oubliez pas de cliquer sur "Apply"
- N'oubliez pas de cliquer sur "**Apply**".

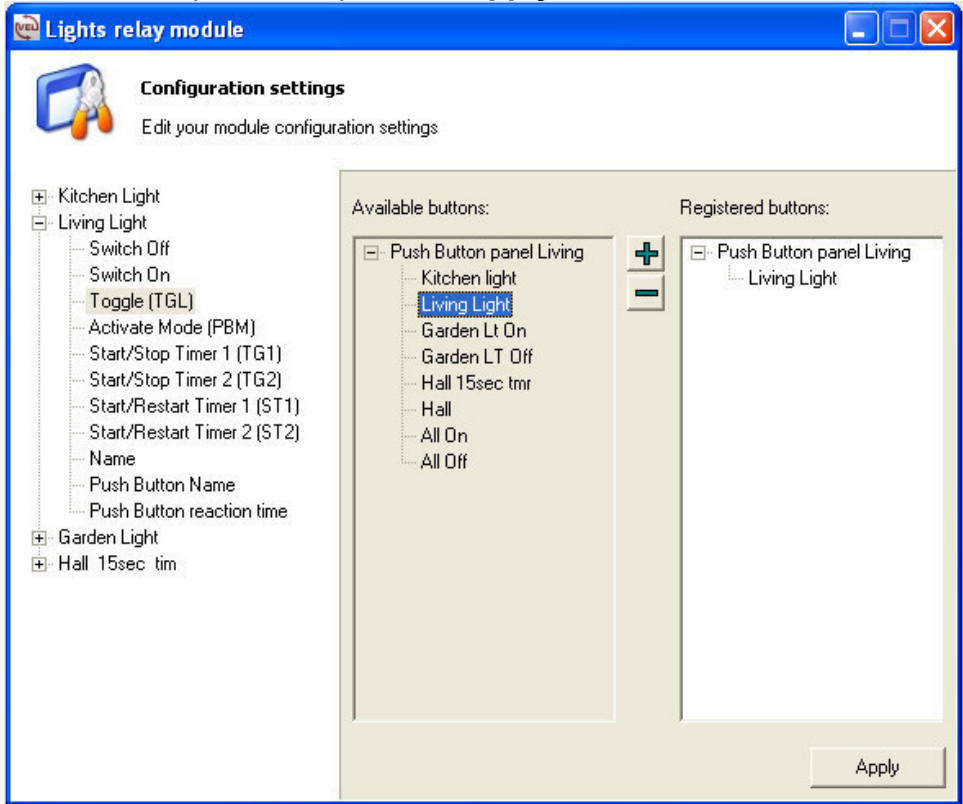

Répétez cette procédure pour l'éclairage du hall "**Hall**".

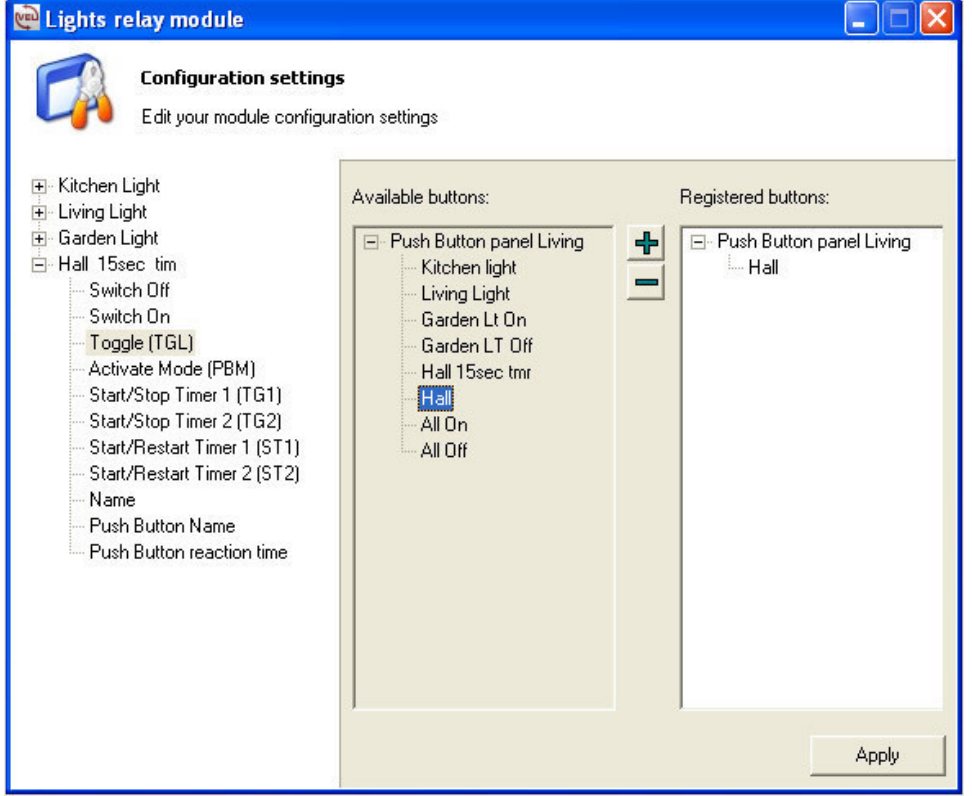

Ensuite, nous enregistrerons l'éclairage du jardin.

- Déroulez le sous-menu "**Garden Light**" tab pour afficher les commandes disponibles.
- Cliquez sur "**Switch ON**". Cette commande ne sert qu'à enclencher.

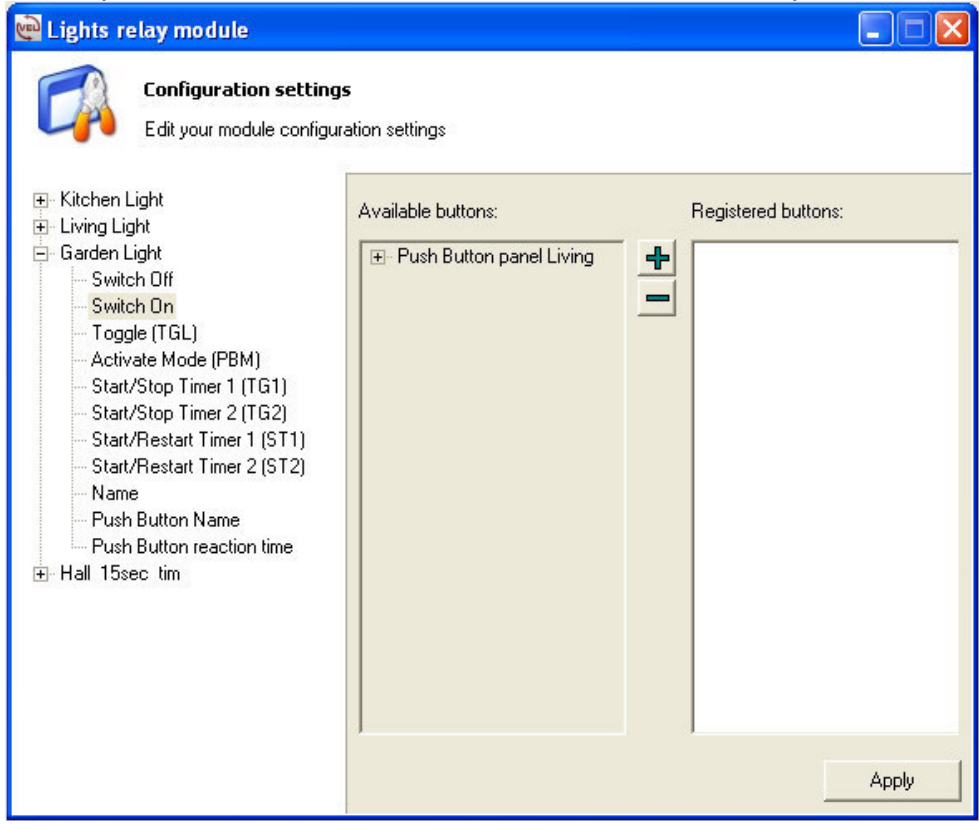

#### Cliquez sur "**Garden Lt ON**".

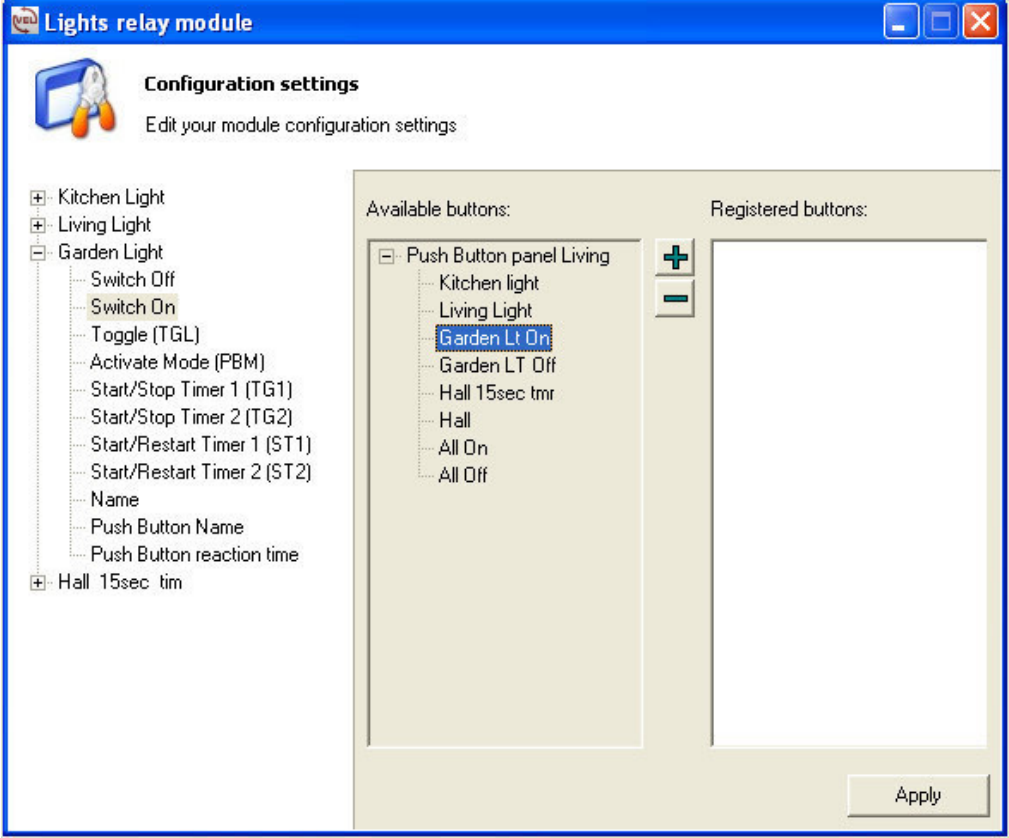

Cliquez sur "**+**" pour enregistrer la commande.

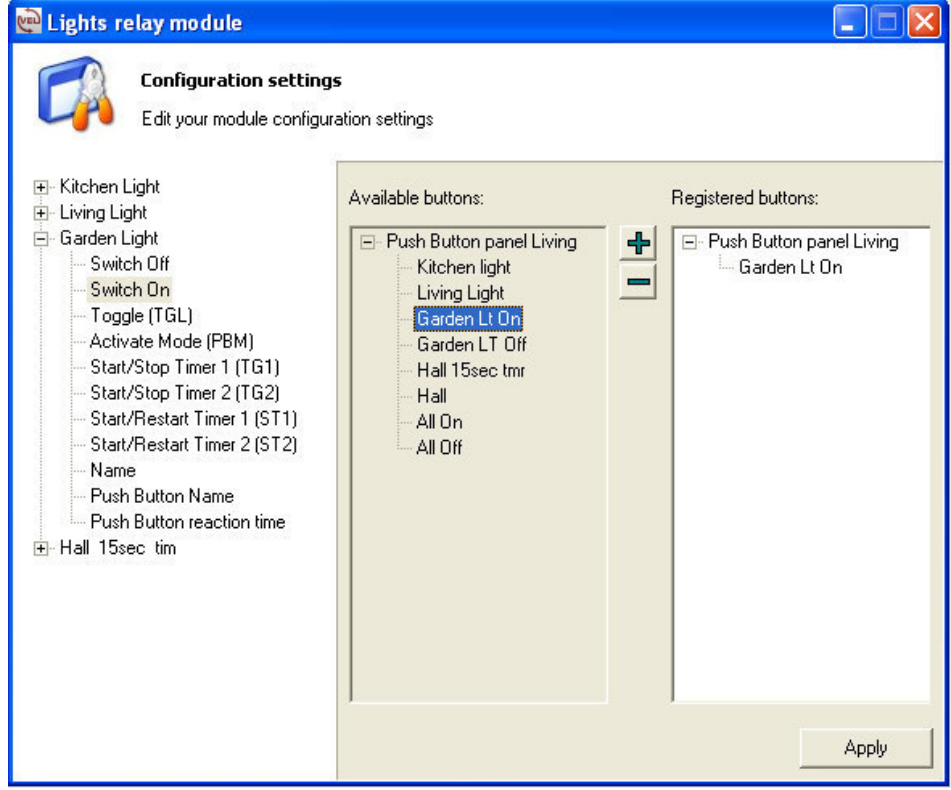

#### CLIQUEZ SUR "APPLY" POUR CONFIRMER LES MODIFICATIONS !

Répétez cette procédure pour l'éclairage du jardin mais cliquez sur "**Switch Off**" et enregistrez la commande "**Garden LT Off**" en cliquant sur "**+**".

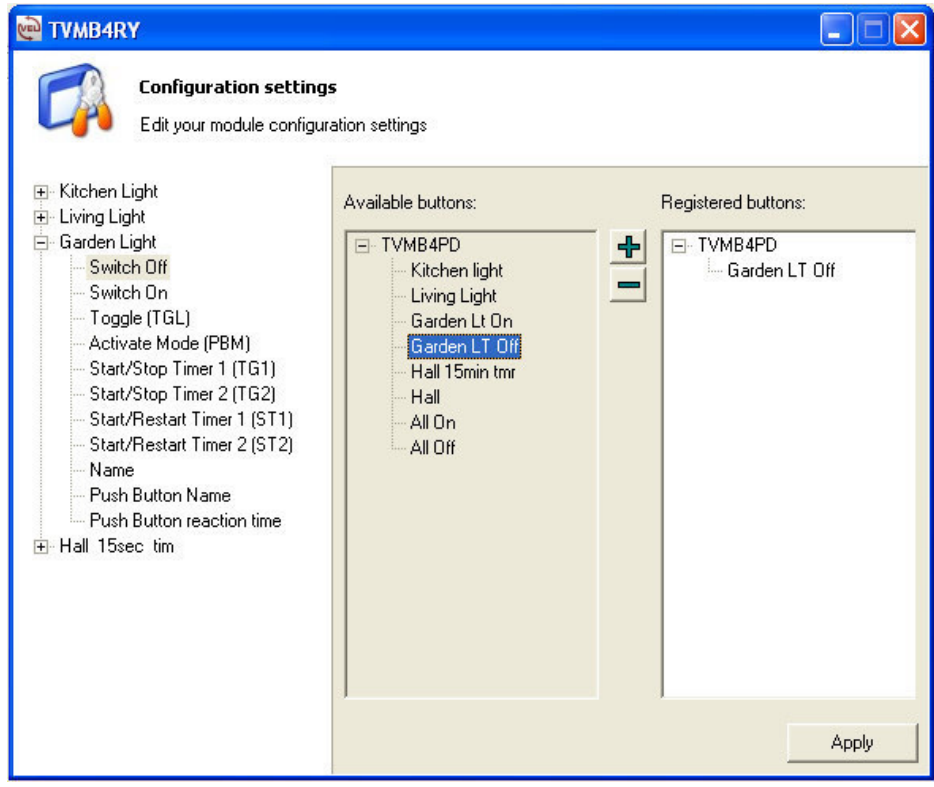

CLIQUEZ SUR "APPLY" POUR CONFIRMER LES MODIFICATIONS !

**Cliquez sur "X" pour fermer la fenêtre.**

#### **Félicitations !**

Vous avez configuré 5 boutons-poussoirs sur le module LCD : 4 sur la page principale et 1 bouton-poussoir "Hall" sur la deuxième page (enfoncez le petit bouton au milieu). Il est à présent possible de tester ces boutons-poussoirs sur le module LCD (ou 5 boutons-poussoirs au choix si vous utilisez le module VMB8PB).

Le relais de sortie et la DEL correspondantes devraient s'activer.

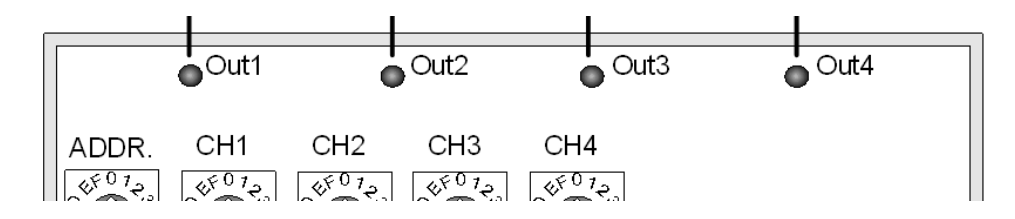

## Commande manuelle

Le système Velbus permet un pilotage depuis un ordinateur.

- Cliquez sur "**Push Button panel in Living**".
- Cliquez sur "**Operate**".

Un module LCD virtuel s'affiche sur lequel vous pouvez actionner les boutons-poussoirs.

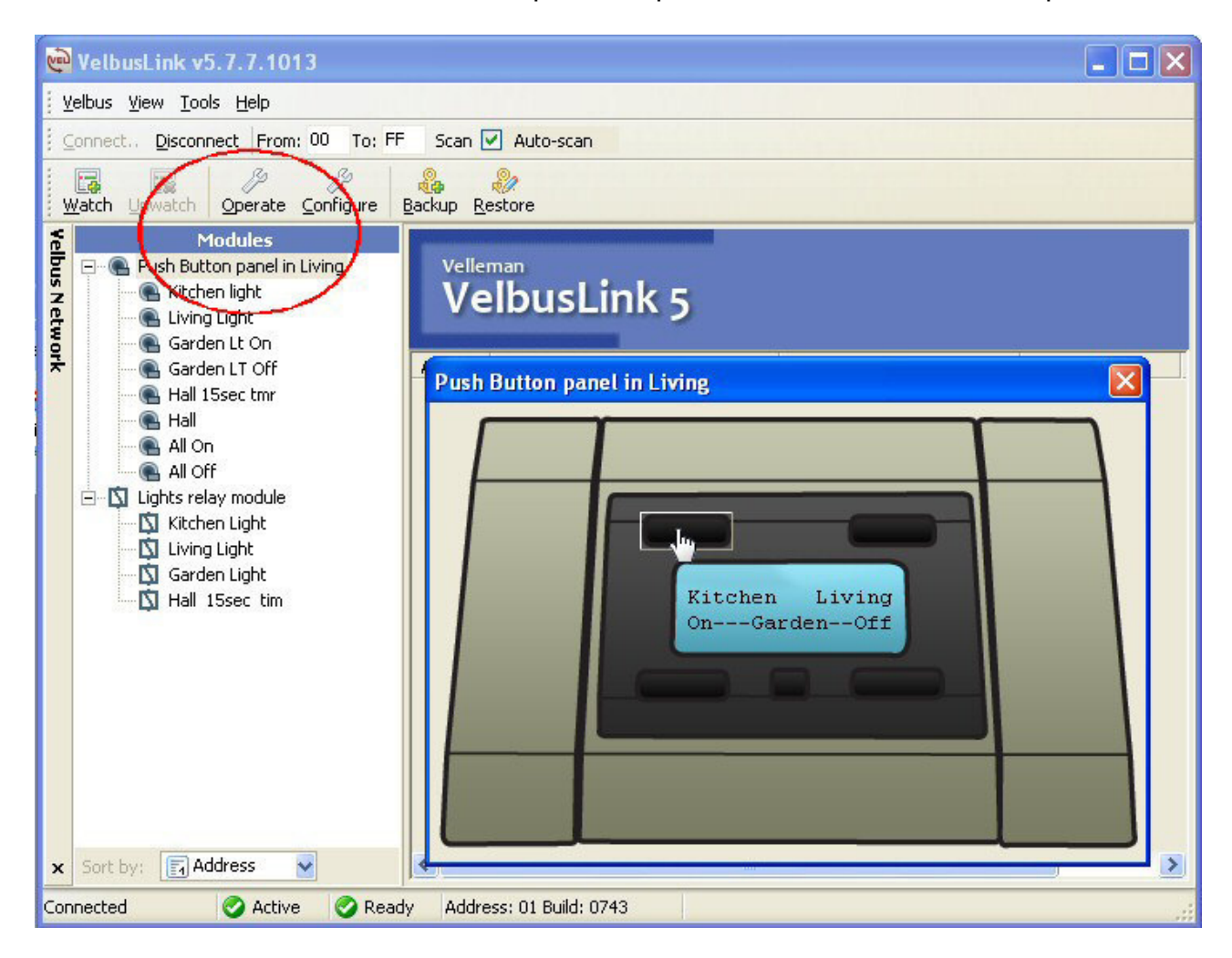

## **CONFIGURATION AVANCÉE**

Les chapitres précédents nous ont appris de simples fonctions de commutations marche/arrêt standard. Dans les chapitres suivants nous apprendrons des fonctions plus avancées.

#### Attribuer une sortie temporisée à un bouton-poussoir

Ce chapitre démontre comment attribuer un temporisateur à l'éclairage du hall. L'éclairage restera enclenché pendant 15 secondes après chaque actionnement du bouton-poussoir.

Attribuons d'abord un temporisateur de 15 secondes à la sortie relais. Nous utiliserons la sortie 4 pour l'éclairage du hall.

Placez l'interrupteur "Mode" sur 0, placez l'interrupteur du temporisateur sur 3 (la valeur 3 correspond à 15 secondes).

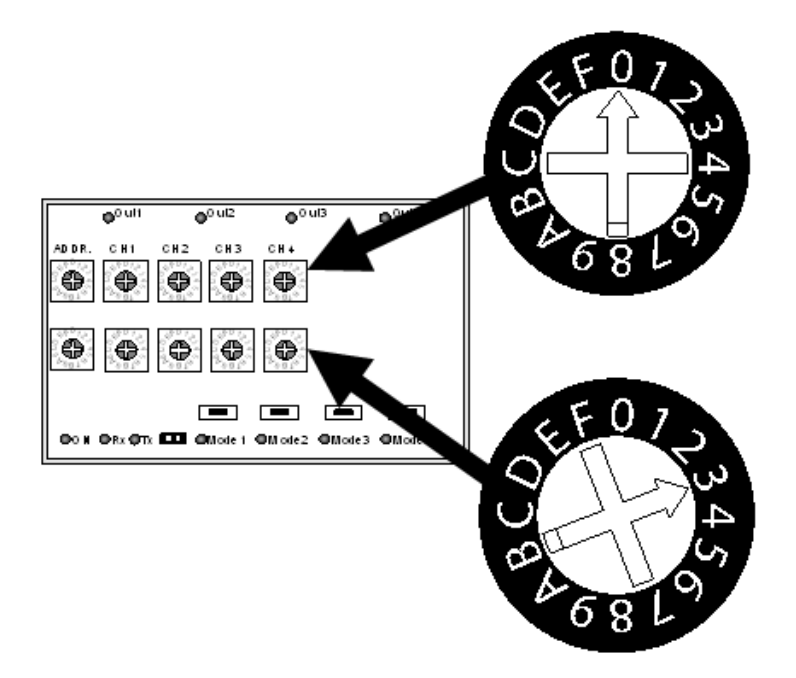

- Cliquez sur "**Lights relay module**" > "**Configure**".
- Déroulez l'onglet "**Hall 15sec tim**".
- Cliquez sur "**Start/Restart Timer (ST1)**" pour faire redémarrer le temporisateur à chaque actionnement du bouton-poussoir.

TUYAU : Cliquez également sur "**Start/Stop Timer (TG1)**" afin d'enclencher/de déclencher le temporisateur de pouvoir à chaque actionnement du bouton-poussoir.

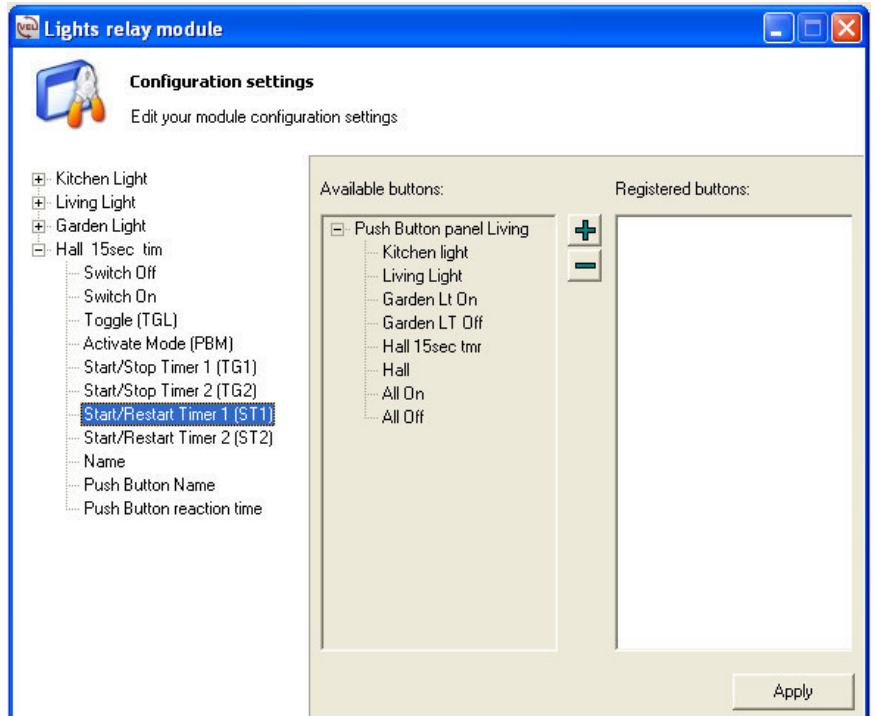

- Cliquez sur "**Hall 15sec tmr**" > "**+**" pour enregistrer la fonction.
- Cliquez sur "**Apply**".

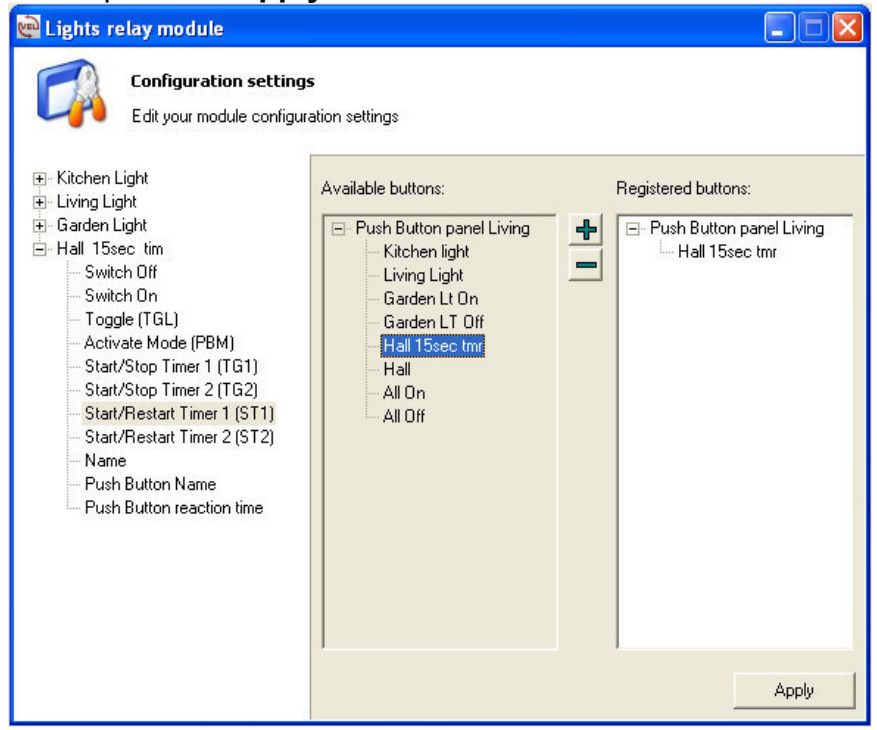

Le bouton-poussoir "Timer" sur la deuxième page du module LCD enclenchera le temporisateur de la sortie 4.

## Attribuer plusieurs fonctions à un seul bouton-poussoir

Ce chapitre démontre comment enclencher ou de déclencher toutes les sorties depuis un seul bouton-poussoir.

#### **Les exemples suivants ne montrent qu'une seule capture d'écran pour chaque enregistrement de bouton.**

Attribuons d'abord le bouton-poussoir "**All On**" à l'éclairage de la cuisine.

- Cliquez sur "**Lights relay module**" > "**Configure**".
- Déroulez l'onglet "**Kitchen Light**".
- Cliquez sur l'onglet "**Switch ON**".
- Déroulez l'onglet "**Push Button panel Living**".
- Cliquez sur "**All On**".
- Cliquez sur "**+**" pour enregistrer.
- Cliquez sur "**Apply**".

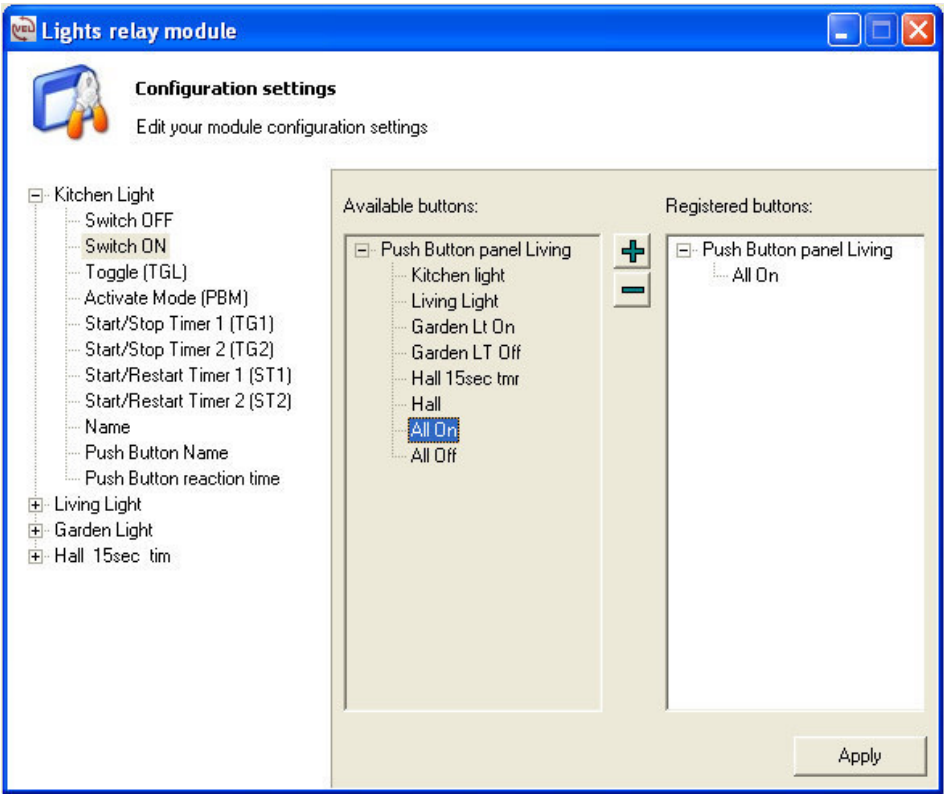

Attribuons ensuite le bouton-poussoir "**All Off**".

- Cliquez sur l'onglet "**Switch OFF**".
- Cliquez sur "**All Off**".
- Cliquez sur "**+**" pour enregistrer.
- Cliquez sur "**Apply**".

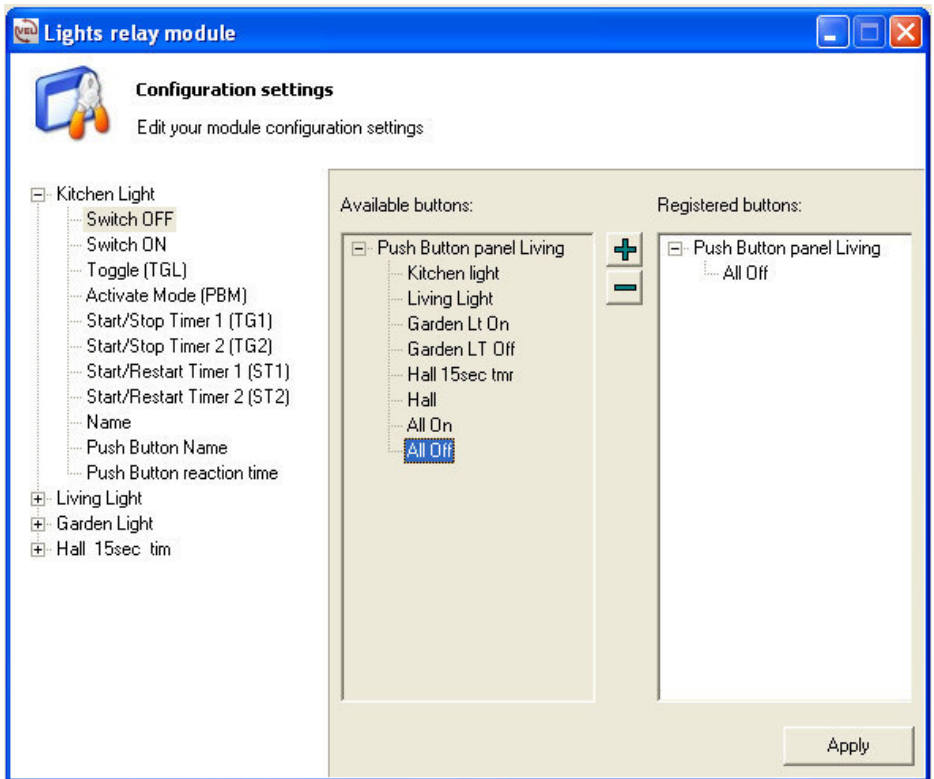

Fermez l'onglet "**Kitchen**" en cliquant sur "**-**".

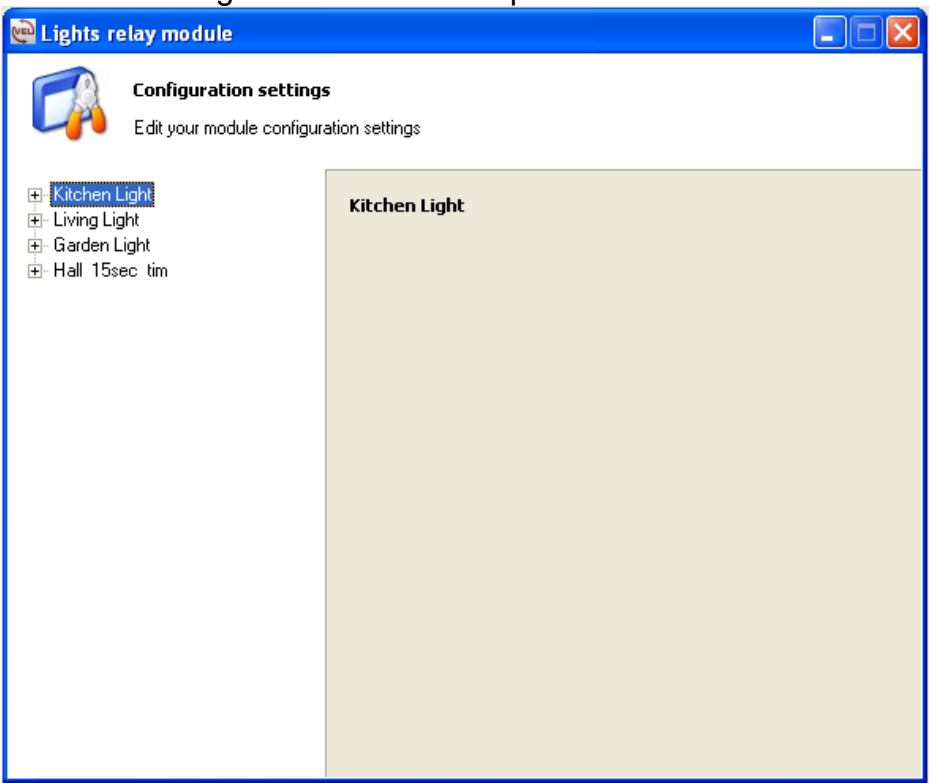

Continuons avec l'éclairage de la salle de séjour.

- Déroulez l'onglet "**Living Light**".
- Cliquez sur l'onglet "**Switch ON**".
- Déroulez l'onglet "**Push Button panel Living**".
- Cliquez sur "**All On**".
- Cliquez sur "**+**" pour enregistrer.
- Cliquez sur "**Apply**".

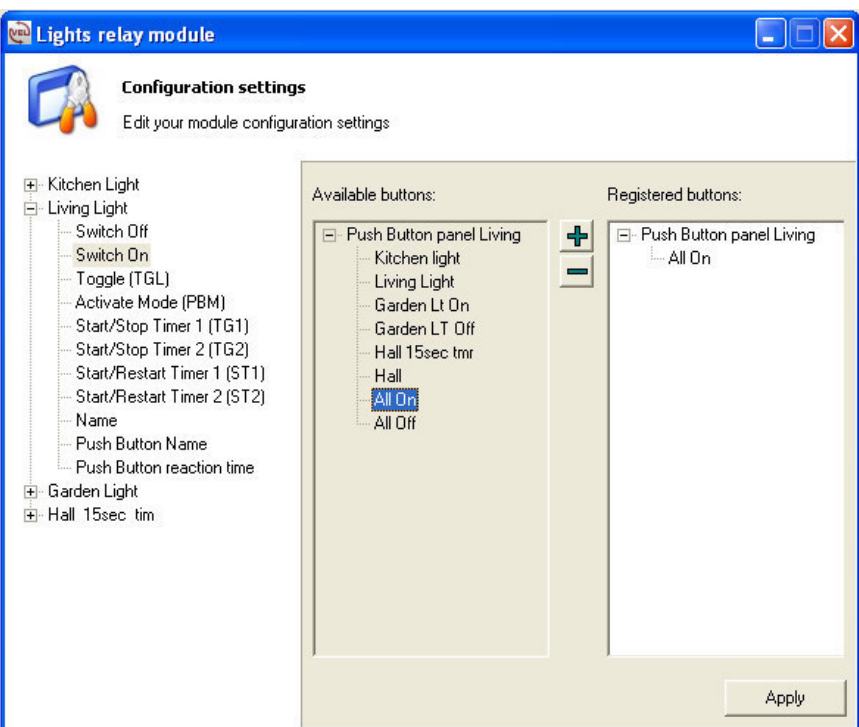

Attribuons ensuite le bouton-poussoir "**All Off**".

- Cliquez sur l'onglet "**Switch OFF**".
- Cliquez sur "**All Off**".
- Cliquez sur "**+**" pour enregistrer.
- Cliquez sur "**Apply**".

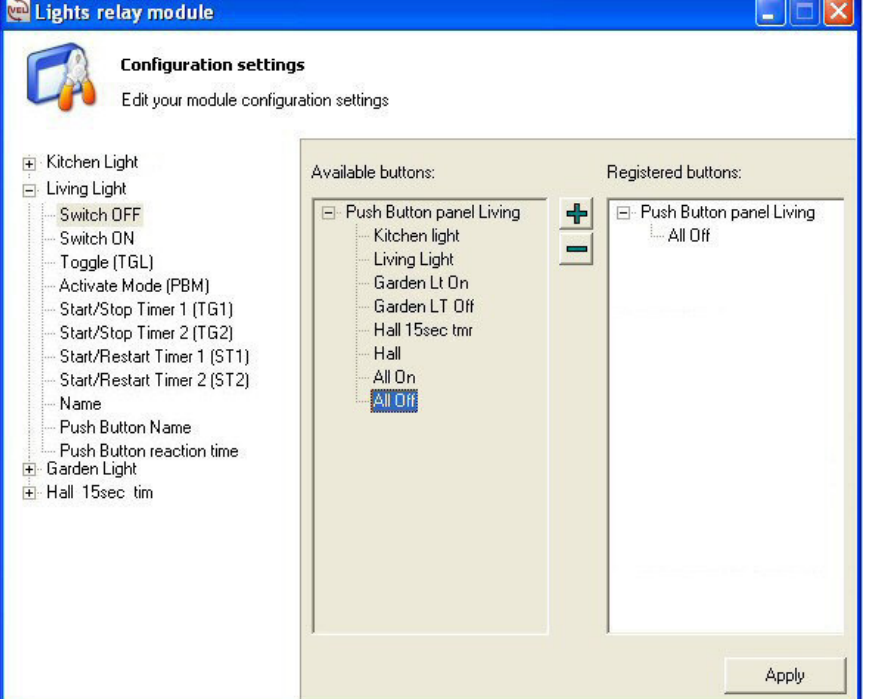

Fermez l'onglet "**Living Light**" en cliquant sur "**-**".

Continuons avec l'éclairage du jardin.

- Déroulez l'onglet "**Garden Light**".
- Cliquez sur l'onglet "**Switch ON**".
- Déroulez l'onglet "**Push Button panel Living**".
- Cliquez sur "**All On**".
- Cliquez sur "**+**" pour enregistrer.
- Cliquez sur "**Apply**".

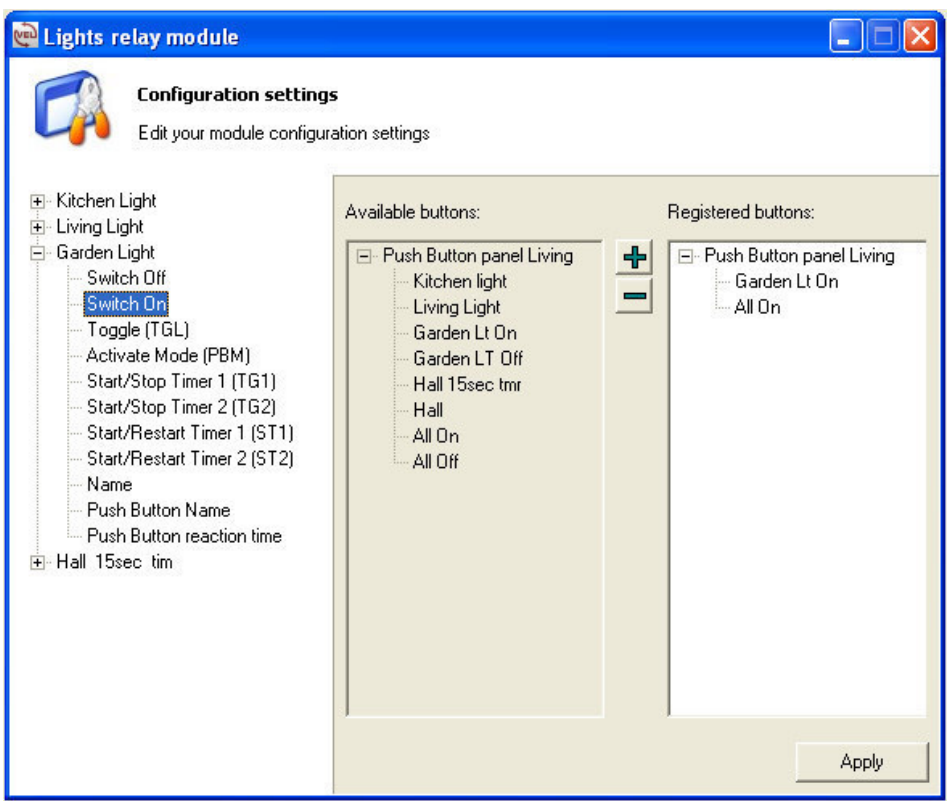

REMARQUE : Notez que nous avons attribué une fonction d'enclenchement "**switch ON**" à cette même sortie en utilisant le bouton-poussoir "**Garden Lt ON**".

Attribuons ensuite le bouton-poussoir "**All Off**".

- Cliquez sur l'onglet "**Switch OFF**".
- Cliquez sur "**All Off**".
- Cliquez sur "**+**" pour enregistrer.
- Cliquez sur "**Apply**".

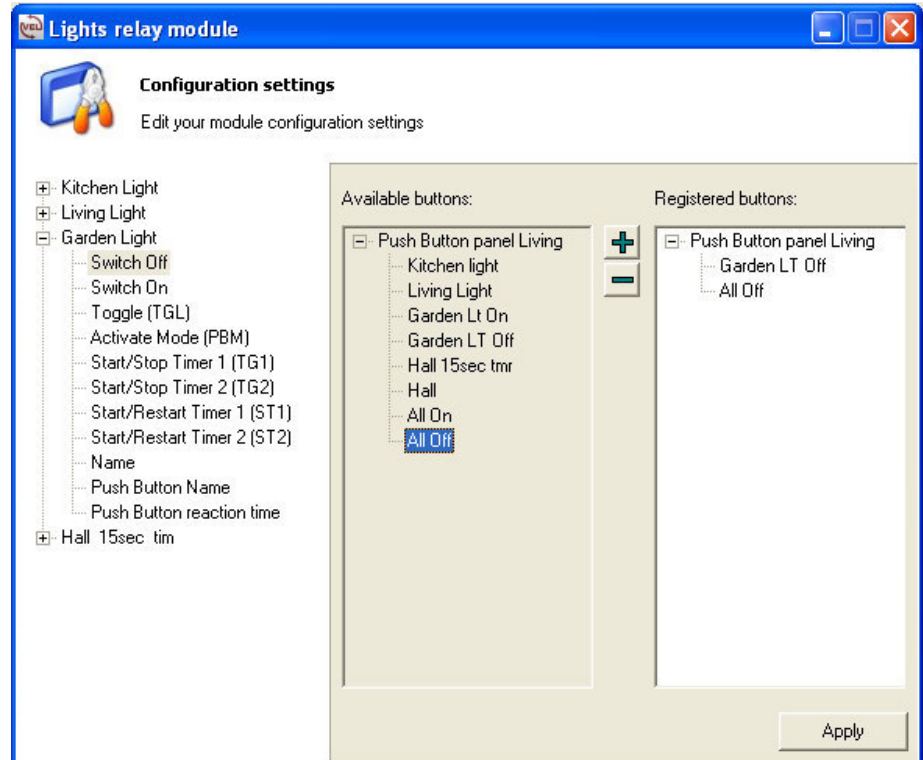

REMARQUE : Notez que nous avons attribué une fonction de déclenchement "**switch OFF**" à cette même sortie en utilisant le bouton-poussoir "**Garden Lt Off**".

Fermez l'onglet "**Garden Light**" en cliquant sur "**-**".

Continuons avec l'éclairage du hall.

- Déroulez l'onglet "**Hall 15sec tim**".
- Cliquez sur l'onglet "**Switch ON**".
- Déroulez l'onglet "**Push Button panel Living**".
- Cliquez sur "**All On**".
- Cliquez sur "**+**" pour enregistrer.
- Cliquez sur "**Apply**".

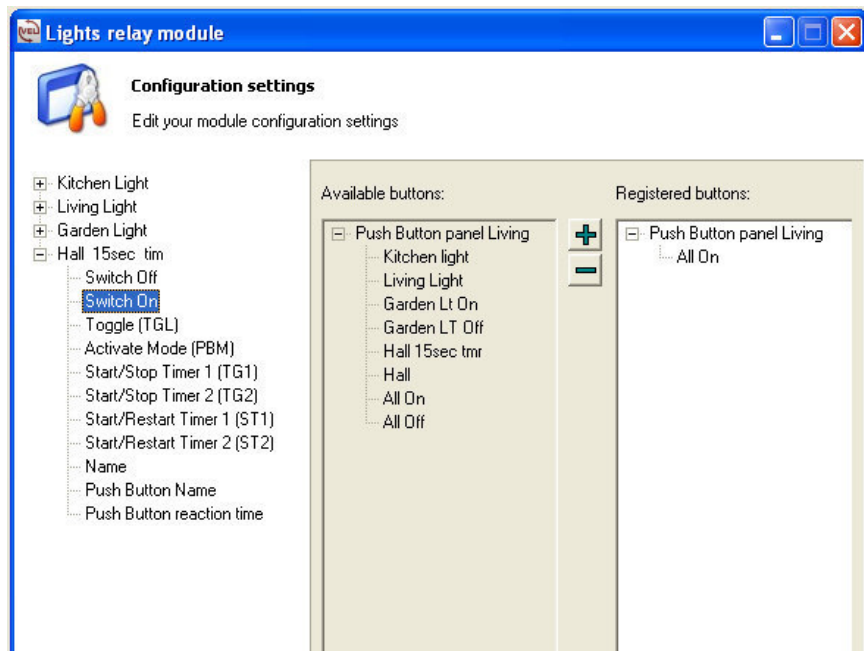

Attribuons ensuite le bouton-poussoir "**All Off**".

- Cliquez sur l'onglet "**Switch OFF**".
- Cliquez sur "**All Off**".
- Cliquez sur "**+**" pour enregistrer.
- Cliquez sur "**Apply**".

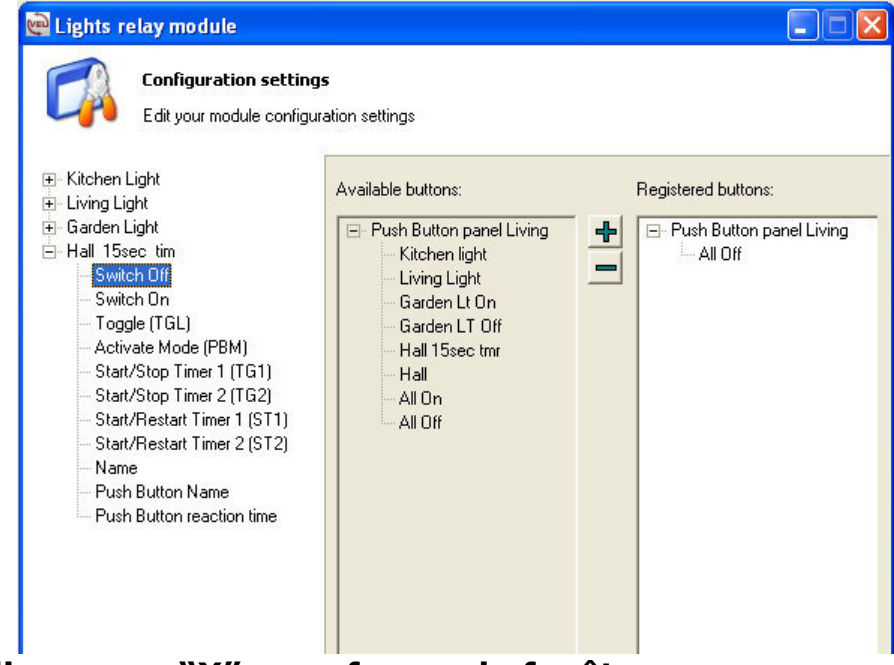

**Cliquez sur "X" pour fermer la fenêtre.** 

## **PEAUFINAGE DU MODULE LCD**

Après la création de fonctions macro d'enclenchement et de déclenchement, nous poursuivons avec la configuration d'un délai de réaction afin d'éviter les actionnements accidentels.

- Cliquez sur "**Push Button panel Living**".
- Cliquez sur "**Configure**".
- Déroulez l'onglet "**Response times**".
- Cliquez sur "**All On**".
- Sélectionnez un délai de 2 ou 3 secondes dans le menu à déroulement.
- Cliquez sur "**Apply**".

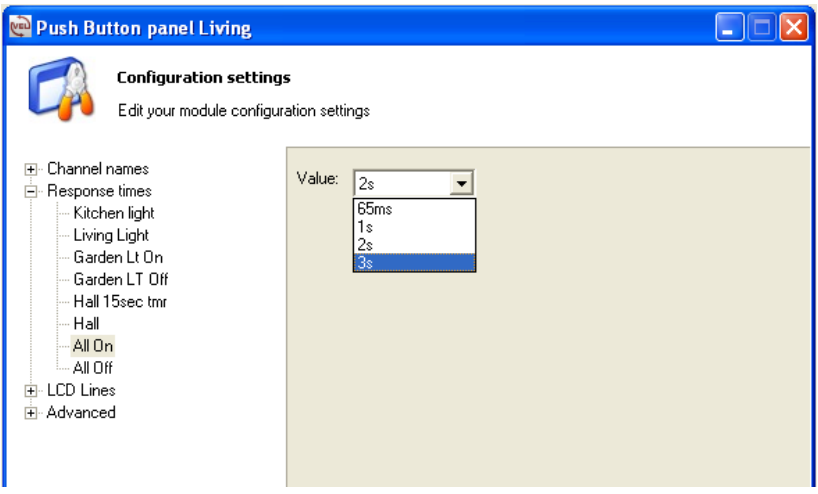

Répétez cette procédure pour le bouton-poussoir "**All Off**".

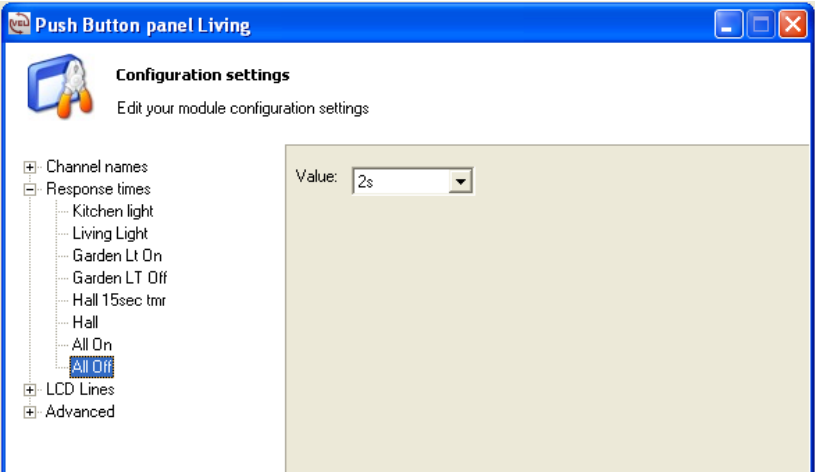

À présent, testez les différentes fonctions du module LCD. Notez que l'afficheur du module LCD clignote lors de la temporisation de l'éclairage du hall.

### CONFIGURATION D'UN TEMPORISATEUR HEBDOMADAIRE DU MODULE LCD

Ce chapitre nous démontre comment créer un temporisateur hebdomadaire sur le module VMB4PD LCD.

 $\textcircled{1}$  Considérez cette fonction comme étant un actionnement de bouton-poussoir automatisé.

Il est cependant déconseillé d'utiliser un temporisateur sur un bouton commutateur puisque le temporisateur ne connaît pas l'état avant la commutation. Préconisez donc des fonctions d'enclenchement et de déclenchement séparées au cas où vous désirez utiliser des fonctions de temporisation.

Dans cet exemple nous

- enclencherons l'éclairage du jardin chaque jour à 20h00
- déclencherons l'éclairage du jardin chaque jour à 23h30
- déclencherons tout l'éclairage tous les jours de la semaine à 01h00.
	- Cliquez sur "**Push Button panel Living**".
	- Cliquez sur "**Configure**".
	- Déroulez l'onglet "**Advanced**".
	- Cliquez sur "**Timer**".
	- La fenêtre de configuration du temporisateur s'affiche.

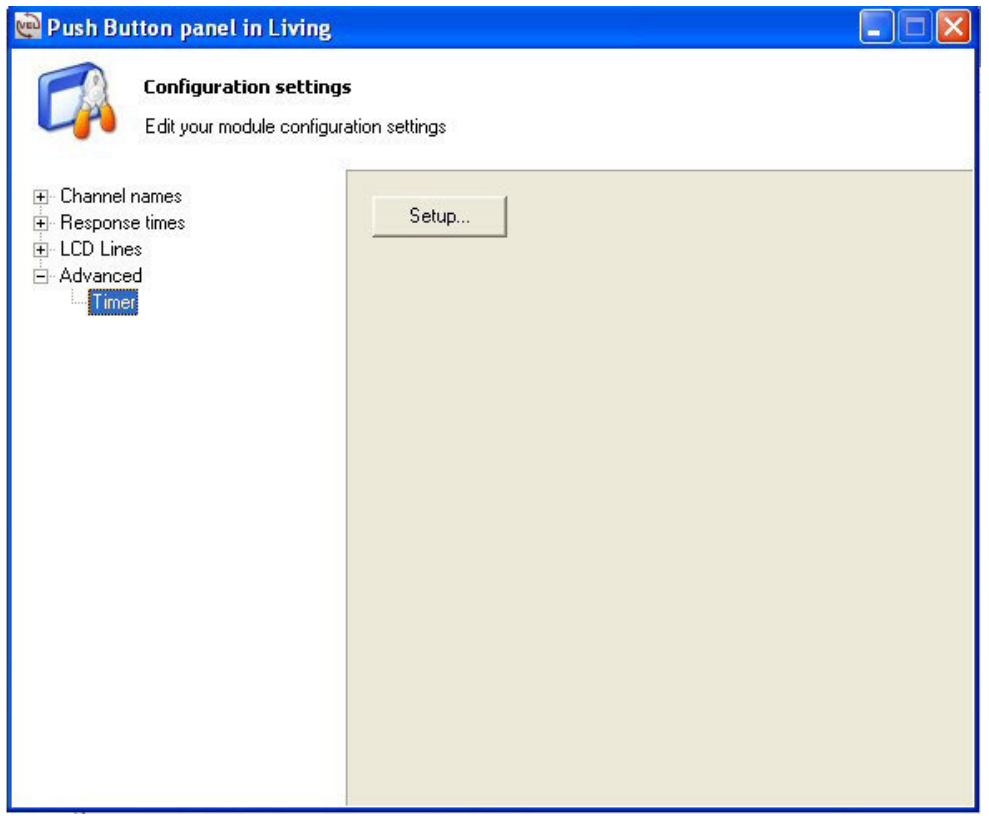

- Cliquez sur "**Setup**" pour ouvrir la fenêtre de configuration du temporisateur.
- Cliquez sur "**Options**".
- Cochez la case "**Timer mode**".
- Cochez la case "**8CH**" : Tous les boutons-poussoirs des pages 1 et 2 auront un temporisateur (le mode "**4CH**" n'offre qu'un temporisateur aux boutons-poussoirs de la deuxième page).
- Cochez la case "**Master clock**" si souhaité pour que ce module serve d'horloge maître pour tous les modules dans le système Velbus.
- Cliquez sur "**Apply**".

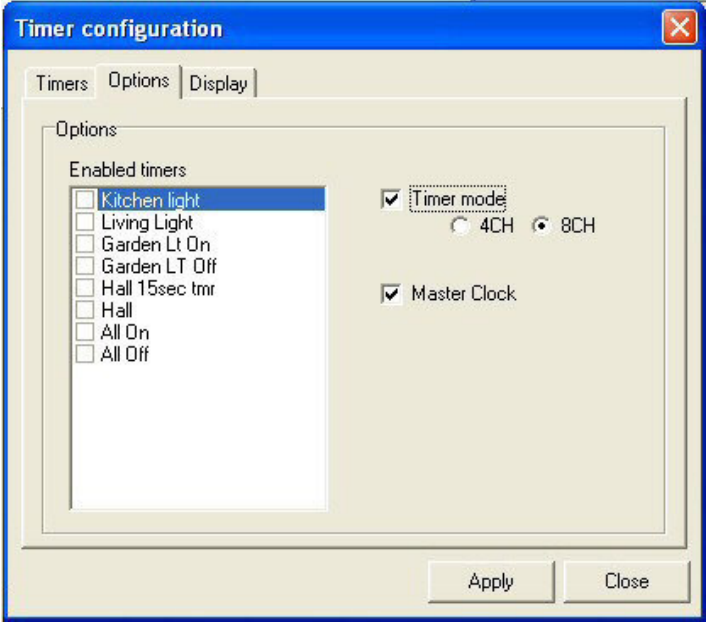

- Ouvrez la fenêtre "**Timers**".
- Cliquez sur "**Step 1**" (20 étapes sont disponibles).
- Cliquez sur "**Every day**" dans le menu à déroulement. L'étape sera actionnée de manière journalière.
- Cliquez sur "**Garden Lt On**". L'étape exécutera cette commande.

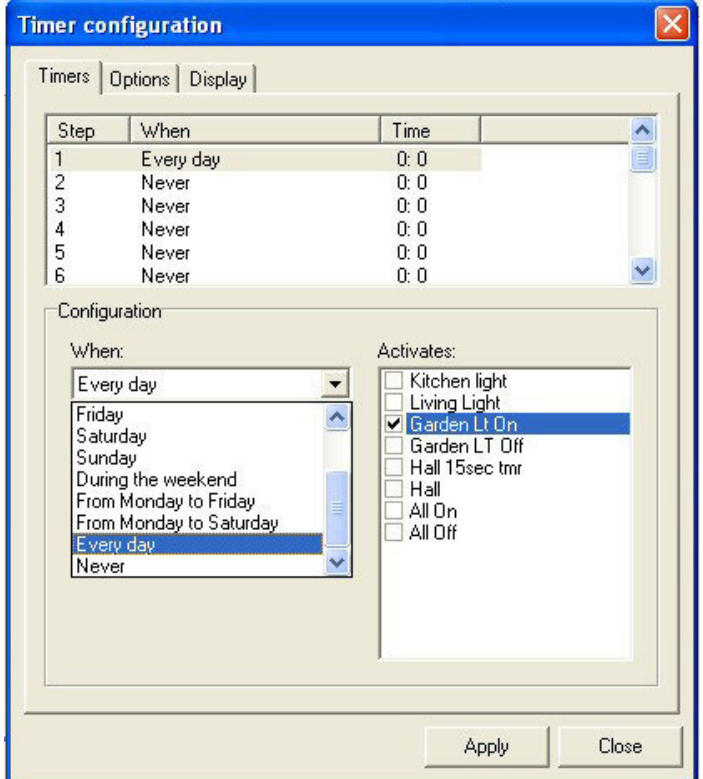

- Réglez l'heure pour cette étape à 20:00.
- Cliquez sur "**Apply**".

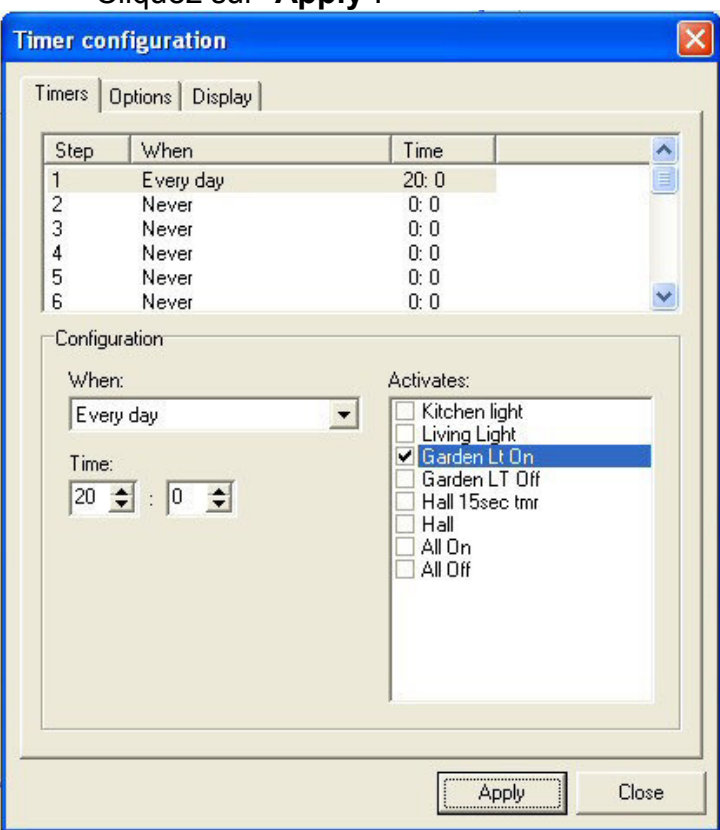

- Répétez la procédure ci-dessus pour l'étape 2, excepté
- Cliquez sur "**Garden LT Off**".
- Réglez l'heure à 23:30.
- Cliquez sur "**Apply**".

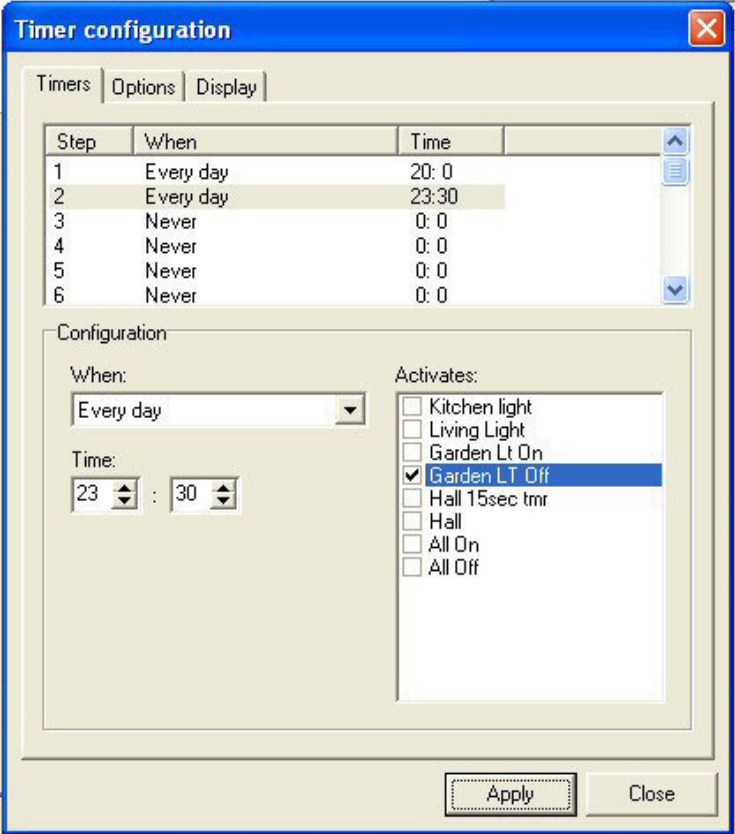

- Répétez la procédure ci-dessus pour l'étape 3, excepté
- Cliquez sur "**All Off**".
- Cliquez sur "**From Monday to Friday**" (la commande ne sera pas exécutée le samedi et le dimanche).
- Réglez l'heure à 1:0.
- Cliquez sur "**Apply**".

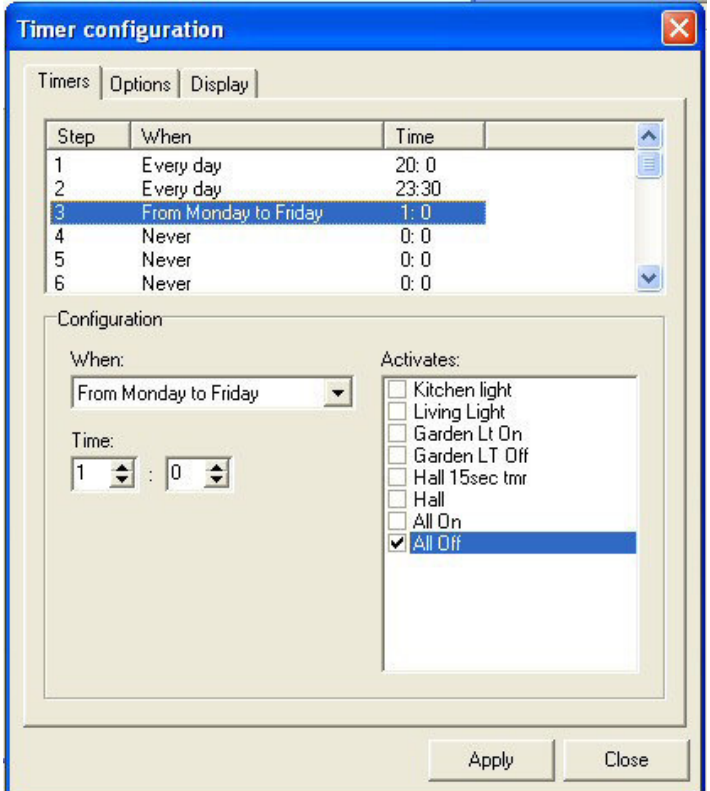

Jusqu'à présent nous n'avons créé que les étapes. Ces étapes ne seront cependant pas encore exécutées. Activation des étapes :

- Cliquez sur l'onglet "**Options**".
- Cochez les commandes souhaitées.
- Cliquez sur "**Apply**".

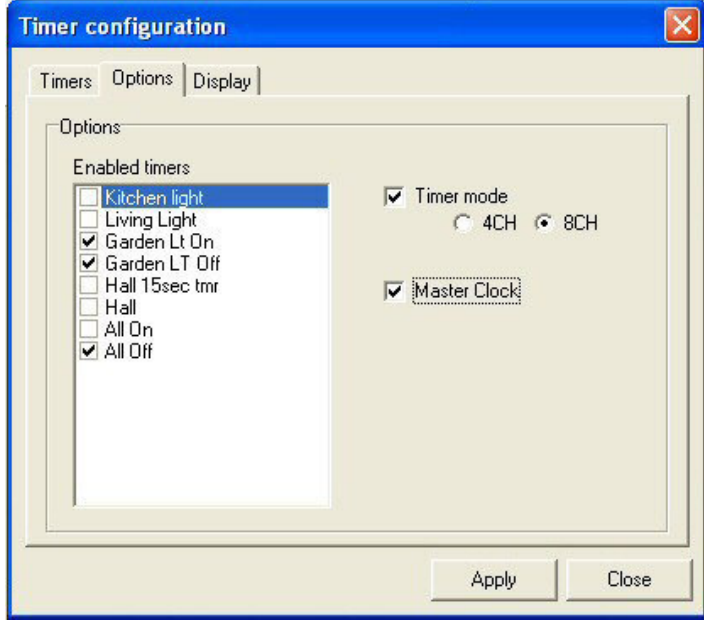

Cette option facilite l'activation et la désactivation des programmes.

## Configuration du retro-éclairage du module LCD

Configurez le temporisateur du rétro-éclairage dans la fenêtre "**Display**". Il est parfois souhaitable de baisser l'intensité du retro-éclairage d'un module dans la chambre à coucher.

Dans cet exemple, nous baisserons le rétro-éclairage à partir de 23h00 et l'augmenterons dès 8h00h.

N'oubliez pas de cliquer sur "**Apply**".

Notez que ces réglages ne seront exécutés qu'à l'heure configurée.

Il est possible de régler le rétro-éclairage du module LCD et celui des boutons-poussoirs de manière manuelle sous "**Settings**".

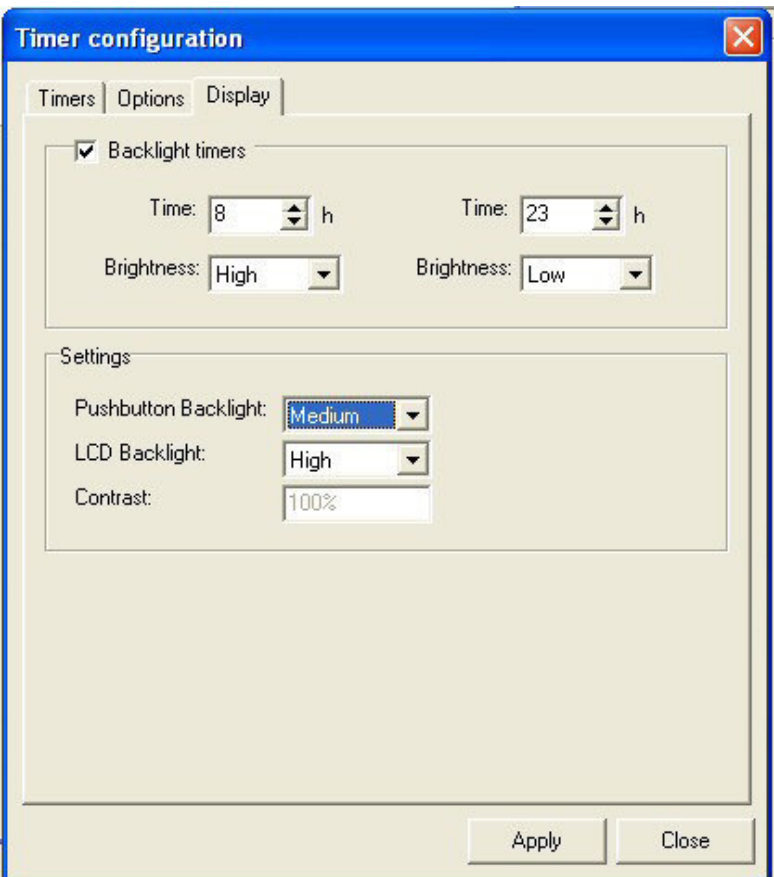

- **Fermez la fenêtre de configuration.**
- Faites une copie du système si souhaité (voir la page 11 de cette notice).
- Quittez le logiciel en cliquant sur "**Disconnect**" et en fermant la fenêtre.

 $\overline{\phantom{a}}$  , and the contribution of the contribution of the contribution of the contribution of the contribution of the contribution of the contribution of the contribution of the contribution of the contribution of the

### Notes

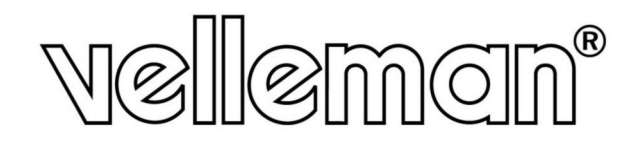